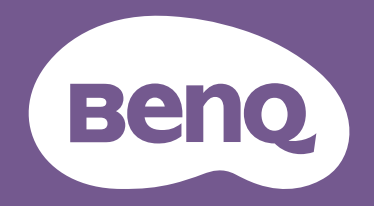

# LCD モニター ユーザー ガイド

Eye Care テクノロジー搭載おしゃれモニター | G シリーズ

<span id="page-1-0"></span>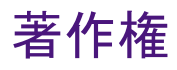

Copyright © 2023 by BenQ Corporation. All rights reserved. 本書のいかなる部分も、BenQ Corporation の事前の書面による同意なく、電子的、機械的、磁気的、光学的、化学 的、手動その他の手段を問わず、複製、転載、改変、検索システムへの保存、他言語 またはコンピュータ言語への翻訳を行うことはできません。

# 免責

BenQ Corporation は、明示的または暗示的を問わず、本書の内容に関して、特に保証、 商業的可能性、特定目的への適合性に関しては、いかなる表明または保証もいたしま せん。また、BenQ Corporation は、お客様に改訂または修正の通知を行う義務を負う ことなく、本書を改訂したり、本書の内容を随時修正する権利を有します。

BenQ ちらつき防止技術は、モニターのちらつきの主な原因を消去し、DC 調光による 安定したバックライトを提供することで、目に優しい環境を実現します。フリッカー フリーの性能は、ケーブルの品質、電源の安定度、信号への干渉の有無、アースの品 質等の外的要素をはじめ、さまざまな要素により影響を受けます。(フリッカー フ リー モデルのみが該当します。)

# BenQ ecoFACTS

BenQ has been dedicated to the design and development of greener product as part of its aspiration to realize the ideal of the "Bringing Enjoyment 'N Quality to Life" corporate vision with the ultimate goal to achieve a low-carbon society. Besides meeting international regulatory requirement and standards pertaining to environmental management, BenQ has spared no efforts in pushing our initiatives further to incorporate life cycle design in the aspects of material selection, manufacturing, packaging, transportation, using and disposal of the products. BenQ ecoFACTS label lists key eco-friendly design highlights of each product, hoping to ensure that consumers make informed green choices at purchase. Check out BenQ's CSR Website at <http://csr.BenQ.com/> for more details on BenQ's environmental commitments and achievements.

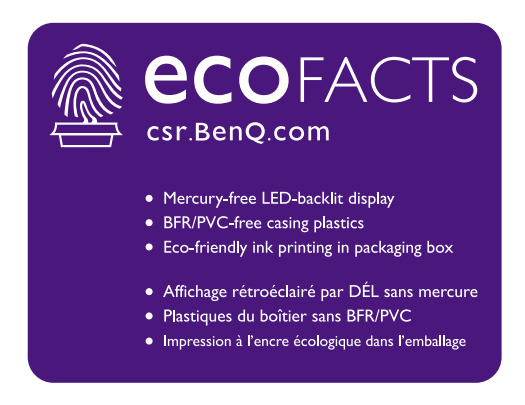

# <span id="page-2-1"></span><span id="page-2-0"></span>製品サポート

常に最新かつ正確な情報をお客様にお届けするために、内容が予告なく変更される場 合があります。本書の最新版およびは、ホーム他の製品情報はホームページでご覧い ただけます。提供されるファイルは、モデル毎に異なります。

- 1. コンピュータがインターネットに接続されていることを確認してください。
- 2. <Support.BenQ.com> からお住まい国のウェブサイトをご覧ください。ウェブサイトの レイアウトと内容は、地域 / 国によって異なります。
	- ユーザーマニュアルおよび関連ドキュメント
	- ドライバとアプリケーション
	- (EU のみ)解体について:ユーザーマニュアルのダウンロードページからご覧いただけ ます。本書は 規定 (EU) 2019/2021 に基づき本機を修理またはリサイクルするために提供 されています。保証期間内の補修については、必ずお住まい地域のカスタマーサービス にお問合せください。保証外の製品の補修を希望される方は、互換性を確保するために 専門のサービススタッフにお問合せになり、BenQ からパーツを取り寄せるようお勧めし ます。お客様ご自身で解体する場合は、お客様ご自身の責任において行ってください。本 機の解体に関する情報が見つからない場合は、お住まい地域のカスタマーサービスにお 問合せください。

# <span id="page-2-2"></span>ファームウェアのアップグレード

本製品を最高の状態でご利用いただくためには、最新のファームウェアバージョン (リリースされている場合)にアップグレードして、最新のユーザーマニュアルをご参 照いただくようお勧めします。

モニターをアップグレードするには、BenQ のホームページから **Display QuicKit** ソフ トウェアをダウンロードしてインストールしてください。

• <Support.BenQ.com>> モデル名 > **Software & Driver**(ソフトウェアとドライバ) > **Display QuicKit** (モニターに互換性がある場合のみ)

• <Support.BenQ.com>> **Display QuicKit** (地域によって異なります)

モニターが起動すると、自動的に互換性がチェックされます。詳細は、ソフトウェア のユーザーマニュアルをお読みください。

モニターが **Display QuicKit** と互換性がなく、ファームウェアの新しいバージョンが リリースされているかどうか分からない場合は、BenQ カスタマーサービスにお問い 合せください。

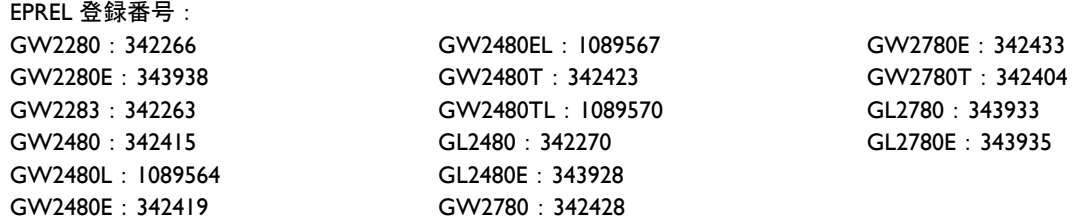

# <span id="page-3-0"></span>Q&A インデックス

知りたいトピックを選択してください。

#### セットアップ

#### モニターを設定して電源を入れるには?

[安全のために](#page-4-0) おおところ ちょうしょう しょうしょう ちょうしょう ちょうしょう

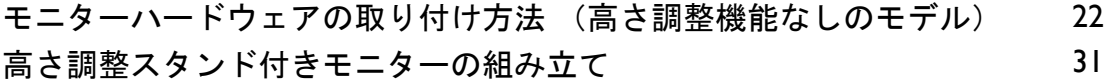

#### モニターの表示角度を調整するには?

[表示角度の調整](#page-35-0) あたい おおや かいしょう かんきょう いっぽん いちのう ふくしょう

### モニターを壁に取り付けるには?

[モニター取り付けキットの使用方法\(高さ調整機能なしのモデル\)](#page-28-0) [29](#page-28-0) [モニター取り付けキットの使用方法\(高さ調整機能搭載のモデル\)](#page-36-0) [37](#page-36-0)

#### 眼精疲労を軽減する機能

#### スクリーンの輝度を正しく設定するには?

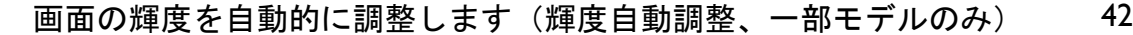

#### ディスプレイから照射されるブルーライトを低減するには?

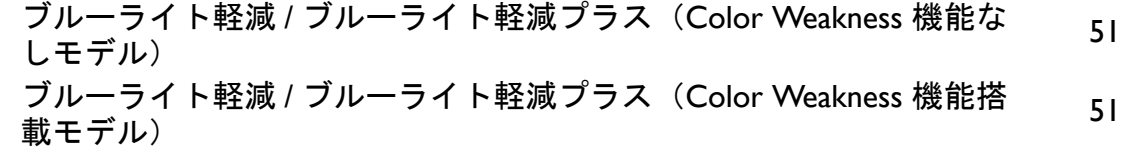

#### メニューとアクセサリ

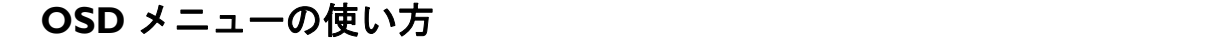

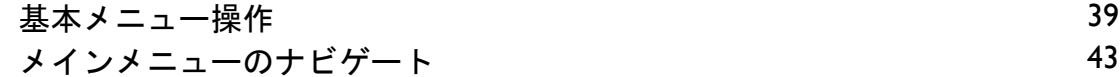

#### メンテナンスと製品サポート

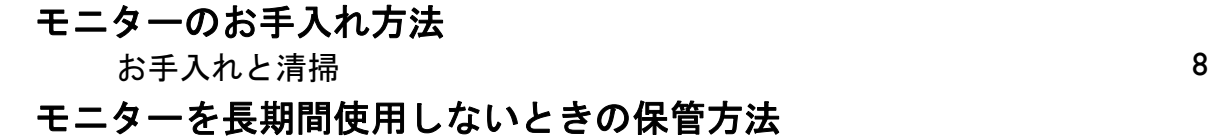

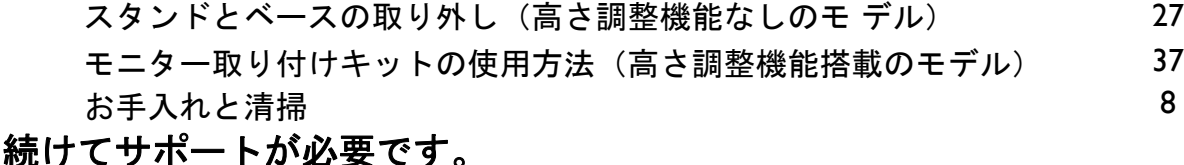

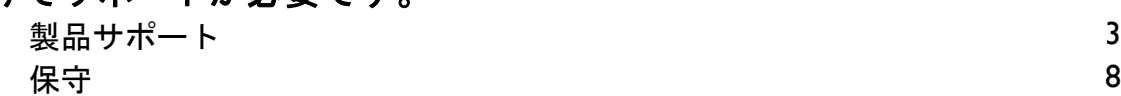

# <span id="page-4-1"></span><span id="page-4-0"></span>安全のために

### <span id="page-4-2"></span>電源についての安全対策

モニターが最高の性能で動作するよう、また、モニターをできるだけ長くお使いいただくために、以 下の安全上の注意点に従ってください。

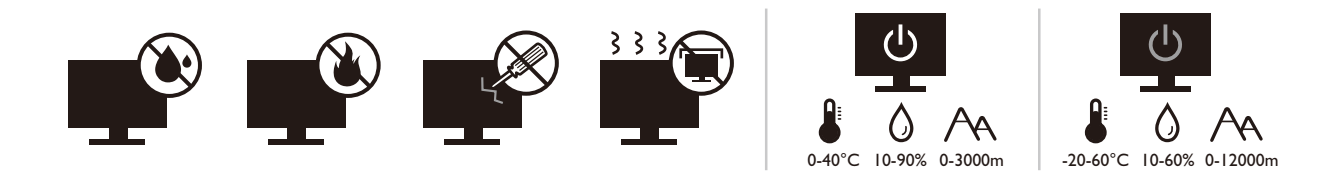

- 付属の電源コード以外のものは使用しないでください。
- 付属した電源コードは本機以外の電気機器等では使用できません。
- 機器の安全確保のため、機器のアースは確実に接続して使用してください。
- アースの接続は、必ず電源プラグをコンセントに差し込む前に行ってください。ま た、アースを外す場合は、必ず電源プラグをコンセントから抜いてから行ってくだ さい。
- 電源コードは必ず本製品に付属の物を使用してください、同梱した電源コードセッ トは本機以外の電気機器で使用できません。破損したり、磨耗したりしている電源 コードは絶対にご使用にならないでください。
- (リモコンが付いている場合) 適切できなタイプの雷池をお使いになると、爆発す る恐れがあります。使用済みの電池は、指示に従って破棄してください。
- モニターの故障の原因となりますので、電源供給が安定しない場所でのご使用はお 止めください。
- 接地されたコンセントに電源コードを接続してからモニターの電源を入れてくだ さい。
- 複数の差込口が付いた延長コードをご使用になる場合は、合計の電気負荷量にご注 意ください。
- 電源コードを外す前に必ずモニターの電源を切ってください。

アダプタ付きのモデル:

- 本 LCD モニターに付属の電源アダプタだけをご使用ください。別のタイプの電源ア ダプタをご使用になると、故障の原因となり大変危険です。
- 機器を操作したり、バッテリーを充電したりするためにアダプタを使用するときに は、十分な通気を確保してください。電源アダプタを紙やその他の物で覆わないで ください。キャリーケースに入れたままで電源アダプタをご使用にならないでくだ さい。
- 電気アダプタを適切な電源に接続します。
- 電源アダプタをお客様ご自身で補修することはお止めください。内部に補修可能な パーツは含まれていません。故障したり、濡れたりした場合には、本体を交換して ください。

5

<span id="page-5-0"></span>装着

- 次のような場所ではモニターをご使用にならないでください。
	- 気温が極度に高いまたは低い、あるいは直射日光が当たる場所
	- ホコリが立ちやすい場所
	- 湿度が高い場所、雨に濡れやすい場所、水場の近く
	- 自動車、バス、電車、その他の乗り物の中など、振動や衝撃を受けやすい場所
	- ラジエター、ヒーター、石油ストーブ、あるいは発熱源の近く(オーディオのアンプを 含みます)などの加熱装置の近く
	- 適切な通気がない密閉された場所(クローゼットや本棚)
	- 不安定な場所、あるいは斜面
	- 化学物質や煙のあたる場所
- モニターの持ち運びには十分注意してください。
- モニターの上に重いものを載せると、ケガやモニターの破損の原因となる場合があ ります。
- お子様がモニターにぶら下がったり、上ったりしないようにしてください。
- 梱包材料はお子様の手の届かない場所に保管してください。

### <span id="page-5-1"></span>操作

- 視力を保護するために、ユーザーガイドをお読みになり最適なスクリーン解像度と 表示距離に設定してください。
- 目の疲労を縮減するために、モニターをご使用になるときには定期的に休憩を取っ てください。
- 長時間次のような行為はしないでください。焼けた痕が残る場合があります。 • 小さすぎてスクリーン全体に表示されない画像を再生します。
	- スクリーンに静止画を配置します。
- モニターにキズが付きますので、モニターパネルに直接指で触れたり、ペンや先が 尖ったモノで触れたりしないでください。
- ビデオコネクタを頻繁に接続したり、取り外したりすることを繰り返すと、モニ ターの故障の原因となります。
- このモニターは主に個人使用を対象として設計されています。このモニターを公共 の場や苛酷な環境でご使用になる場合は、お近くの BenQ サービスセンターへお問い 合わせください。
- 電気ショックの原因となりますので、お客様ご自身でモニターを解体したり、修理 したりしないでください。
- モニターから異臭がしたり、異常なノイズが聞こえたりした場合は、直ちにお近く の BenQ サービスセンターへお問い合わせください。

#### 注意

- モニターとの距離は、画面の対角線幅の 2.5 倍から 3 倍を目安にしてください。
- 長時間スクリーンを見つめたままでいると、眼精疲労を生じさせ視力が低下する場 合があります。1 時間作業を行うごとに 5 ~ 10 分間目を休めてください。
- 遠くにある物を見つめることで、目の疲れを軽減できます。
- 頻繁に瞬きをしたり、目の体操をするとドライアイを防止することができます。

### <span id="page-6-0"></span>リモコンの安全に関するご注意(リモコンが付属してい る場合)

- リモコンを直接熱源や高湿度の場所に置いたり、火の中に投げ込んだりしないでく ださい。
- リモコンを落とさないでください。
- リモコンを水や液体に濡らさないでください。そうしなければ、故障の原因となり ます。
- リモコンと製品のリモート センサーの間に物を置かないでください。
- リモコンを長期間使用しない場合は、バッテリーを外してください。

# <span id="page-6-1"></span>バッテリーを安全にお使いいただくために(リモコンが 付属している場合)

間違ったタイプのバッテリーをご使用になると、化学物質が漏れ出したり、爆発した りする恐れがあります。次の点に注意してください。

- バッテリーは必ず極性に注意して、正しい方向に挿入してください。
- バッテリーは種類によって異なる特性を持っています。異なる種類のバッテリーを 混ぜて使用しないでください。
- 古いバッテリーと新しいバッテリーを混ぜて使用しないでください。古いバッテ リーと新しいバッテリーを混ぜて使用すると、バッテリーの寿命が短くなったり、 古いバッテリーから液体が漏れ出したりする場合があります。
- バッテリーが破損している場合は、直ちに新しいものに交換してください。
- バッテリーから漏れ出した液体が肌に付着すると、皮膚に炎症を起こす場合があり ます。バッテリーから化学物質が漏れ出した場合は、すぐに乾いた布でふき取り、 できるだけ早くバッテリーを交換してください。
- 保管状況が異なるため、製品に挿入されているバッテリーの寿命が短くなっている 場合があります。最初の使用から 3 カ月以内、あるいはできるだけ早く交換してく ださい。
- 古いバッテリーの処理、またはリサイクルについては、お住まい地域の規定に従っ てください。お近くの行政機関、または廃棄物回収業者にお尋ねください。

付属のリモコンにボタン電池が入っている場合は、次の点にご注意ください。

- 電池を飲み込まないようにご注意ください。化学物質により火傷をする危険性があ ります。
- 本機に付属するリモコンにはボタン電池が入っています。ボタン電池を飲み込ん でしまった場合は、2 時間で内臓が火傷をする危険性があり、死に至ることもあり ます。
- 未使用、使用済みに関わらず電池はお子様の手の届かない場所に保管してください。 バッテリーコンパートメントがしっかりと閉まっていない時には、製品のご使用を 中止し、お子様の手の届かない場所に保管してください。
- 電池を飲み込んでしまったと思われる場合、または体内に入り込んでしまったと思 われる場合は、直ちに病院を受診してください。

### <span id="page-7-2"></span><span id="page-7-0"></span>お手入れと清掃

- 床の上、または机の上に直接モニターを下向きに置かないでください。そうしなけ れば、パネル面にキズがつく恐れがあります。
- 機器を操作する前に、建物構造にしっかりいと固定されていなければなりません。
- (壁および天井取り付けに対応するモデル)
	- モニターおよびモニター取り付けキットは、平らな壁面に取り付けてください。
	- 壁の素材と標準の壁取り付けブラケット(別売り)がモニターの重量を支えるのに十分 な強度を備えているか確認してください。
	- ケーブルを LCD モニターから外すときには、まずモニターのスイッチと電源を切ってく ださい。
- 清掃を行う前に、必ず壁のコンセントからモニターの電源コードをはずしてくださ い。LCD モニターの表面を、けば立ちのない非研磨性の布でふきます。液体、エア ゾール、ガラスクリーナは使用しないでください。
- キャビネット背面または上面のスロットと開口部は換気用のものです。これらの部 分をふさいだり、覆ったりしないようにしてください。モニターは、ラジエータま たは熱源の近くや上部に置かないでください。また、適切な換気が提供されている 場所に設置してください。
- モニターの上に重いものを載せると、ケガやモニターの破損の原因となる場合があ ります。
- モニターの梱包材料は、将来搬送する必要があるときのために捨てずに保管してお いてください。
- <span id="page-7-1"></span>• 電力定格、製造日、ID 表示については、製品ラベルをご覧ください。

### <span id="page-7-3"></span>保守

- 本製品の保守をご自身で行わないでください。カバーを開けたり取り外したりする と、高電圧部分やその他の危険な部分に触れるおそれがあります。上記の誤用、ま たは落下や取り扱いミスなどその他の事故については、認定サービス担当者に連絡 を取り、保守を依頼してください。
- 電源コード、接続ケーブル、リモコン、電源アダプタの交換については、BenQ カス タマーサービスにお問い合せください。
- 購入店にお問い合わせになるか、<Support.BenQ.com> からお住まいの国のウェブサイ トをご覧ください。

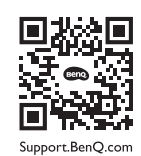

### <span id="page-8-0"></span>保証内容

次のいずれかの状況では、モニターの保証は無効となりますのでご注意ください。

- 保証に必要なドキュメントが許可されない使用により改ざんされた場合、または判 読できない場合。
- 製品に記載されているモデル番号または製品番号が改ざん、削除、はがされた、あ るいは判読できない場合。
- 許可されないサービス組織または人物により補修、変更、あるいは改変された場合。
- モニターを不適切な状態で保管したことに起因する破損(直射日光、水、火に当て た場合を含みますが、これらに限りません)。
- モニター以外の外部信号(アンテナ、ケーブル TV など)が原因で生じる受信問題。
- モニターの誤使用または濫用による故障。
- このモニターを対象販売エリア外でご使用になる場合は、ご使用になる前にモニ ターがその地域の技術規格に合っていることを確認してからご使用ください。そう しなければ製品が故障する場合があり、その場合の補修はお客様でご負担いただく ことになります。
- 製品出荷時に提供されていないソフトウェア、パーツ、および本来同梱されていな いアクセサリを使用した結果、問題(データの消失またはシステムの不具合)が生 じた場合は、お客様ご自身の責任となります。
- 電気ショックや火災などの危険性がありますので、アクセサリ類(電源ケーブルな ど)は装置に付帯されていたものだけをご使用ください。

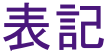

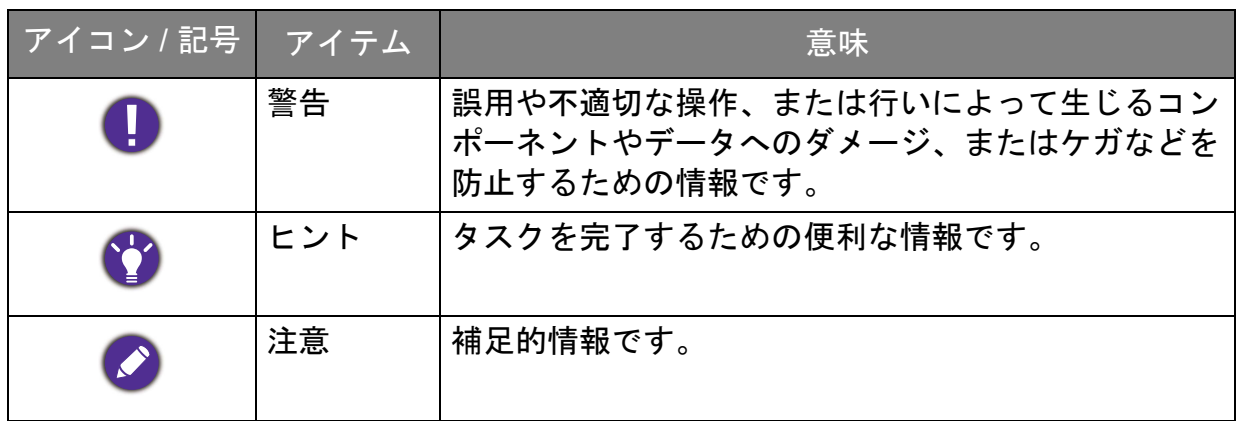

本書では、メニューを開くための手順は簡略化して記載されています。例: メニュー > システム > 情報。

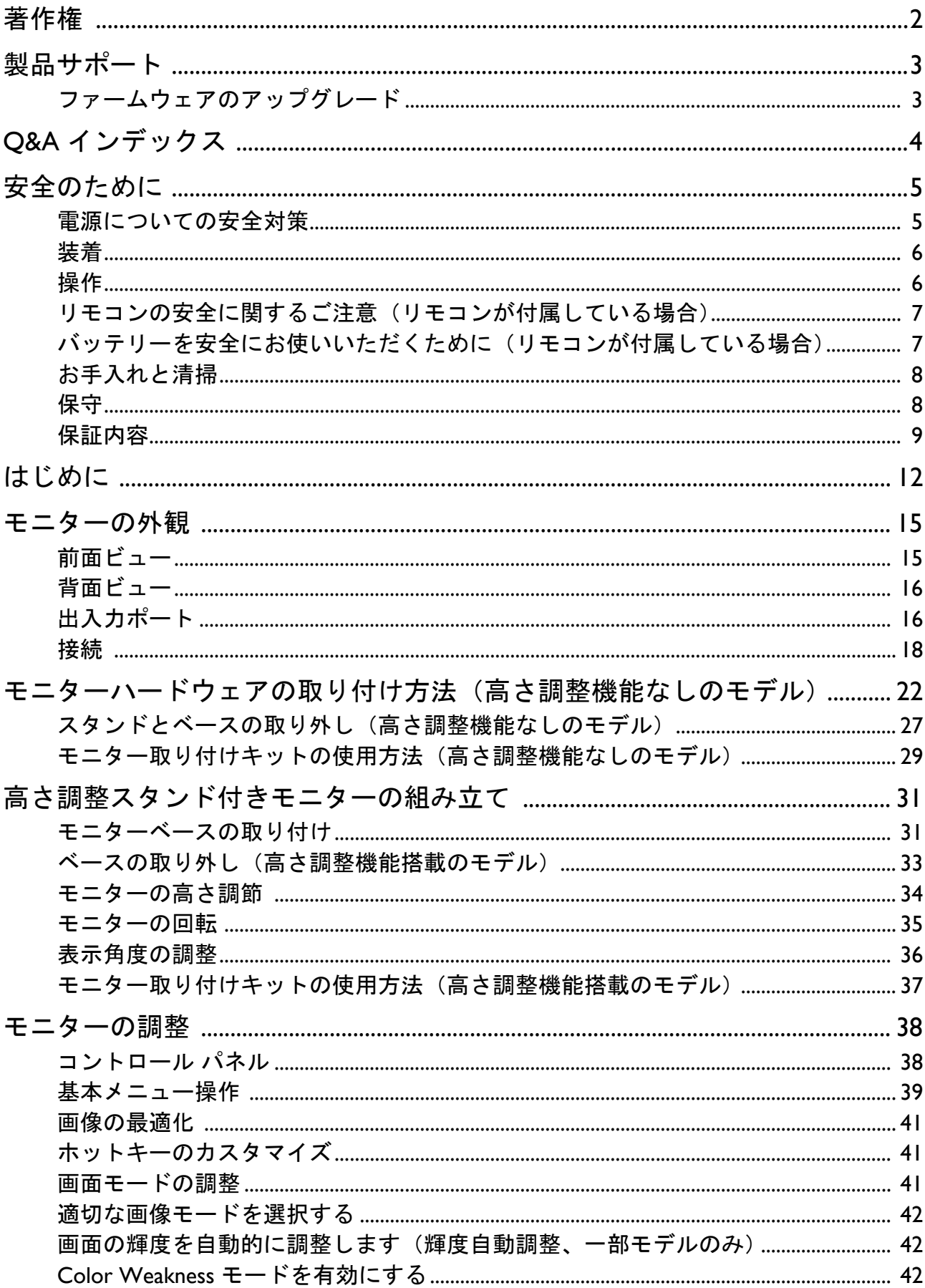

# 目次

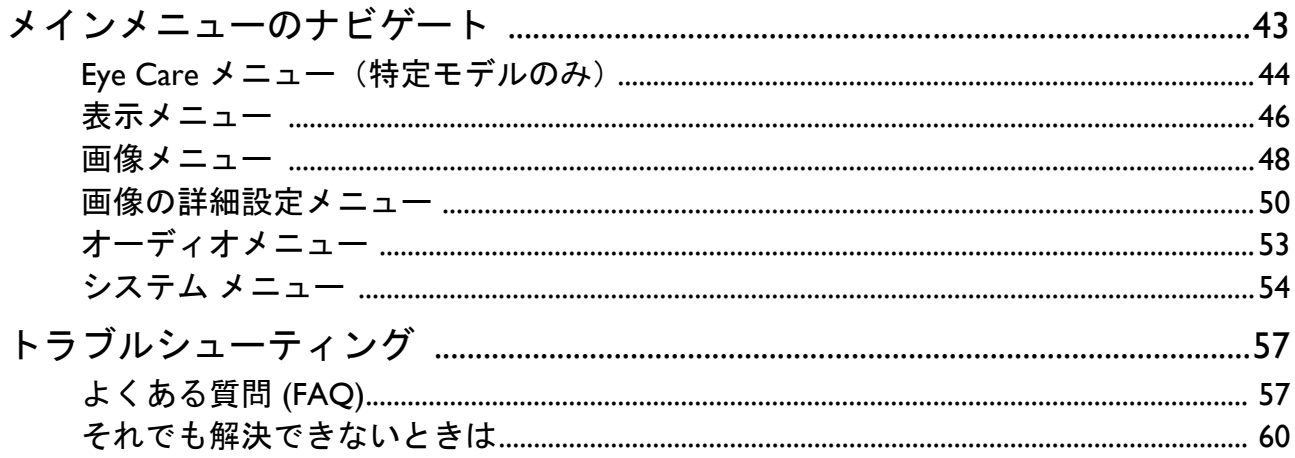

# <span id="page-11-0"></span>はじめに

以下のものが揃っていることを確認してください。万一、不足しているものや破損し ているものがあった場合には、製品をお買い上げいただいた販売店まで直ちにご連絡 ください。

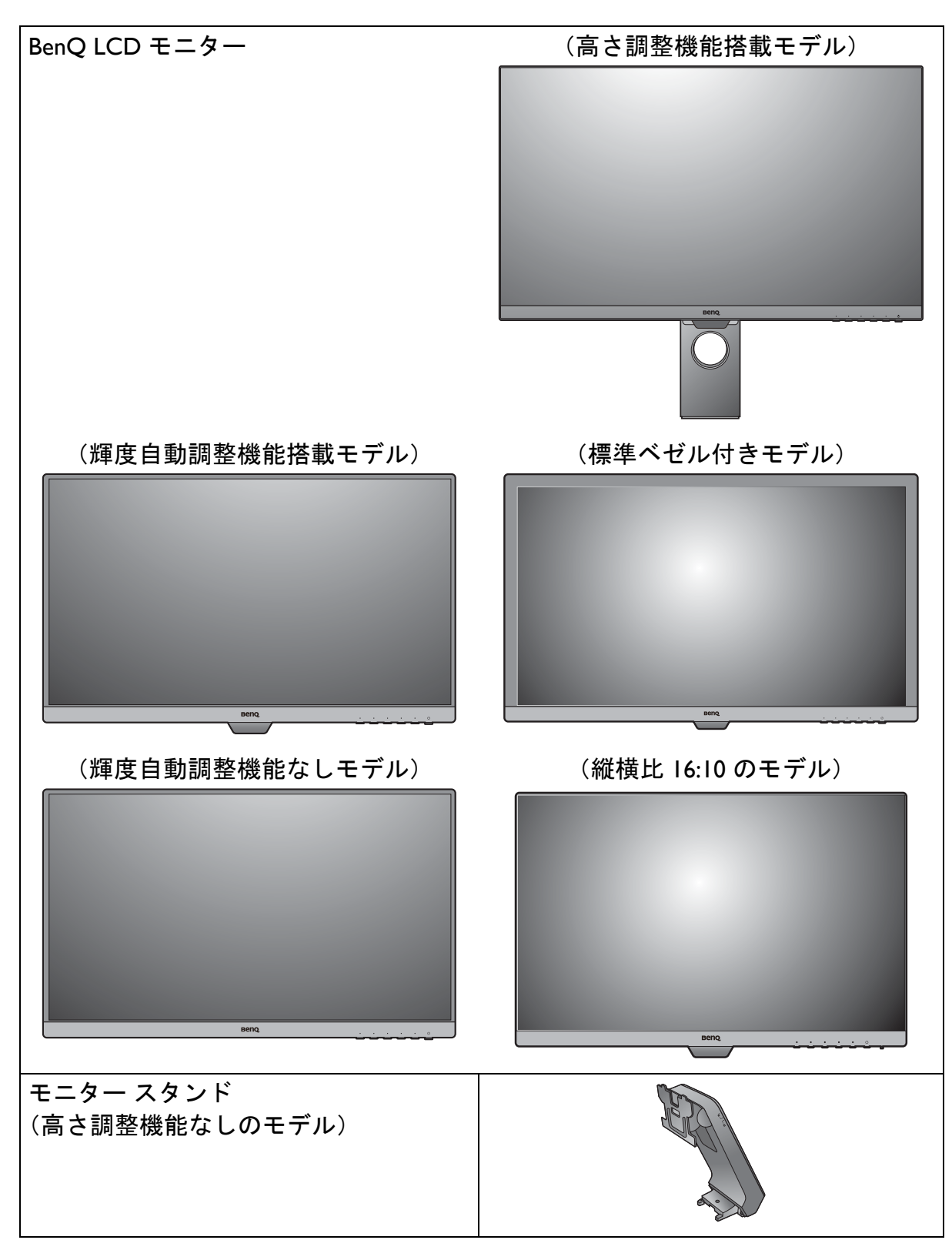

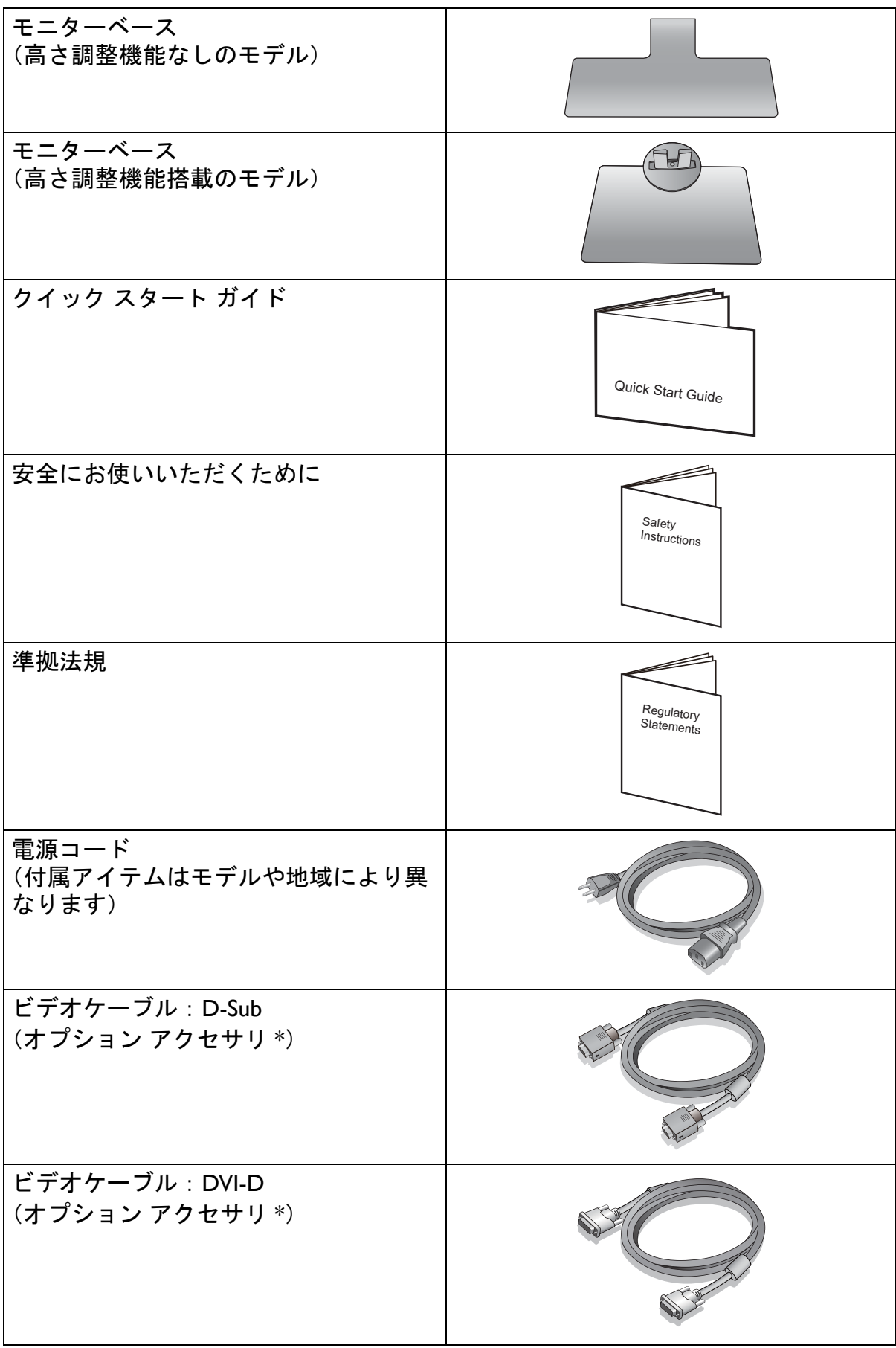

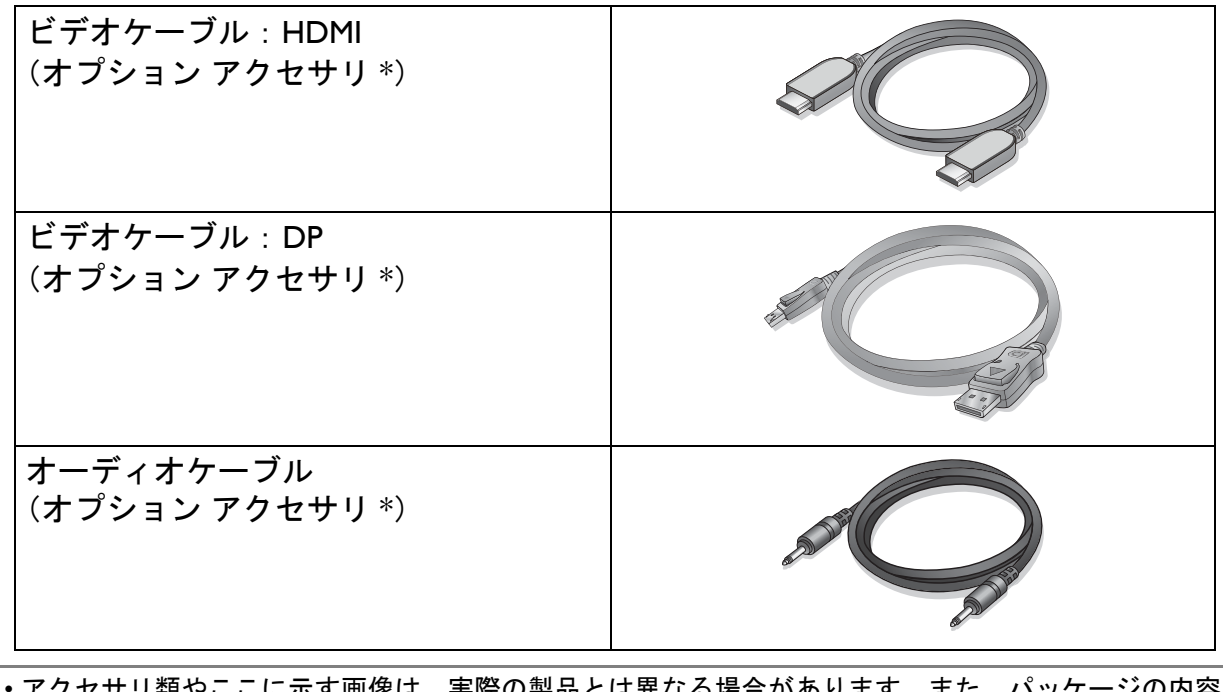

- アクセサリ類やここに示す画像は、実際の製品とは異なる場合があります。また、パッケージの内容 は将来予告なく変更される場合があります。この製品に付帯されていないケーブルは、個別に購入す ることができます。
	- モニターの梱包材料は、将来搬送する必要があるときのために捨てずに保管しておいてください。 専用の発泡スチロールは、移動中にモニターを保護するのに適しています。
- 製品とアクセサリ類は、小さいお子様の手の届かない場所に保管してください。
- \*:製品によって付属または別売りになる場合があります。

# <span id="page-14-0"></span>モニターの外観

<span id="page-14-1"></span>前面ビュー

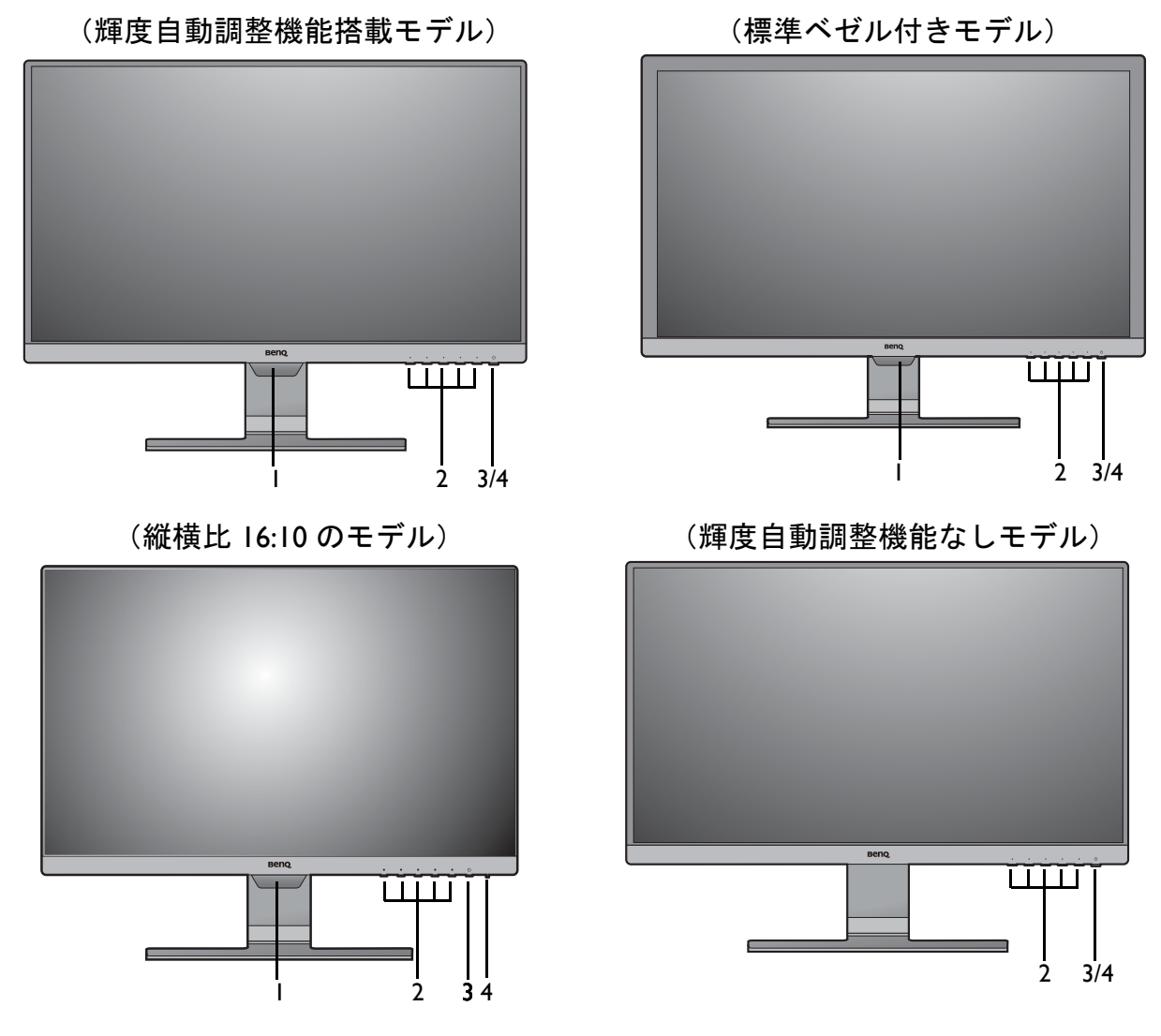

- 1. ライトセンサー(輝度自動調整機能搭載モデルのみ)
- 2. コントロールボタン
- 3. 電源ボタン
- 4. 電源 LED インジケータ

<span id="page-15-0"></span>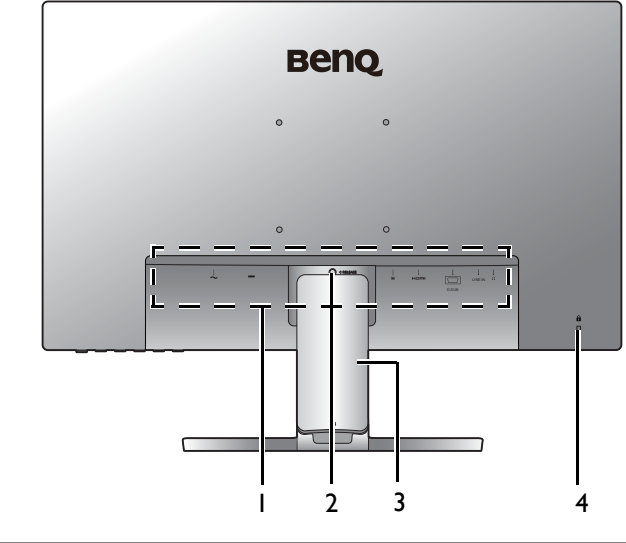

• 上記の例はモデルにより異なります。 • 地域によって製品図が異なる場合があります。

# <span id="page-15-1"></span>出入力ポート

出入力ポートの有無は、購入されたモデルにより異なります。製品の仕様については、 ホームページをご覧ください。

GW2381 / GW2480 / GW2480L / GW2480E / GW2480EL / GW2480T / GW2480TL / GW2780 / GW2780T

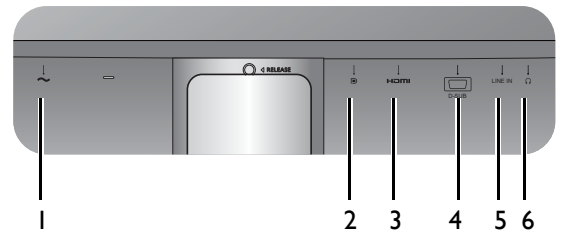

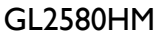

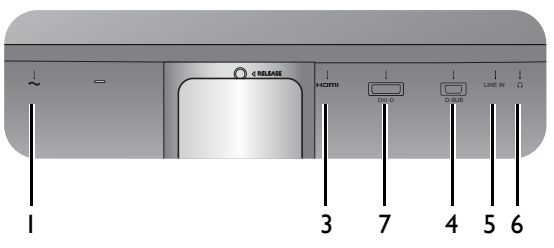

GL2480 / GL2580H

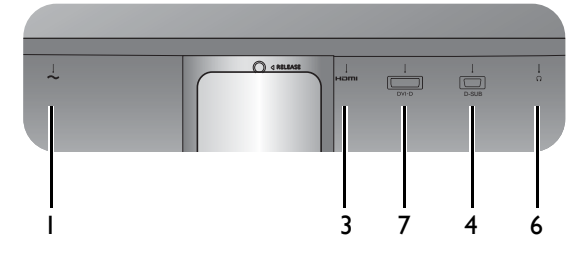

- 1. 出入力ポート(モデルにより 異なります。16 [ページの「出](#page-15-1) [入力ポート」](#page-15-1)を参照してくだ さい)
- 2. スタンドの取り外し
- 3. ケーブルカバー
- 4. Kensington ロックスロット

- 1. AC 電源入力ジャック
- 2. DisplayPort ソケット
- 3. HDMI ソケット
- 4. D-Sub ソケット
- 5. オーディオ入力
- 6. ヘッドフォンジャック
- 7. DVI-D ソケット

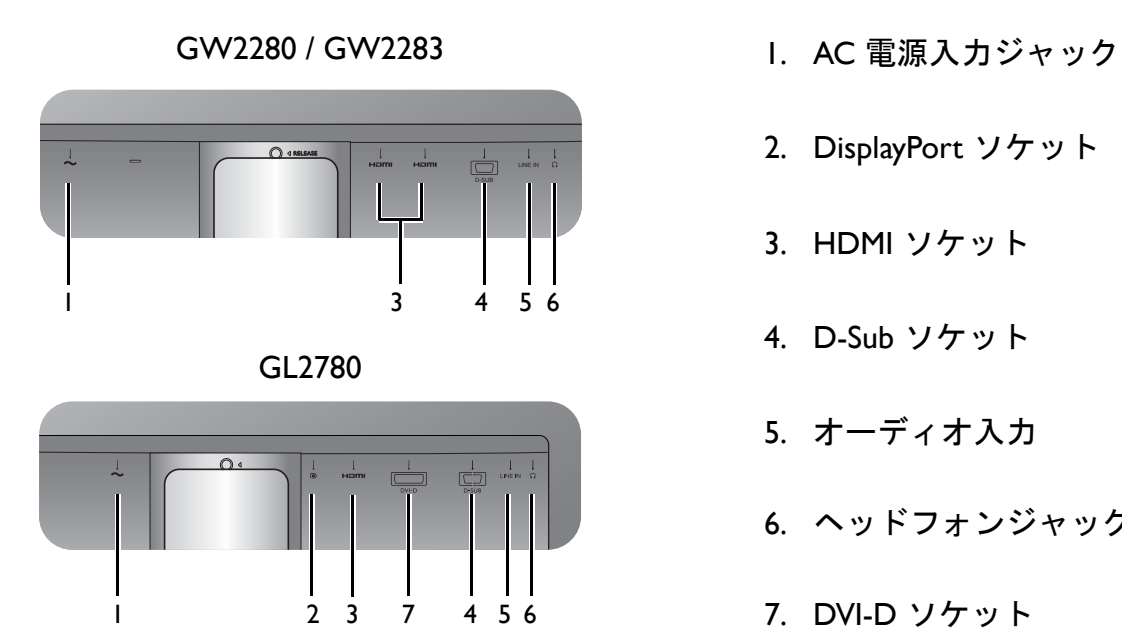

- 
- 2. DisplayPort ソケット
- 3. HDMI ソケット
- 4. D-Sub ソケット
- 5. オーディオ入力
- 6. ヘッドフォンジャック
- 7. DVI-D ソケット

<span id="page-17-0"></span>接続

次の接続図は参照用です。この製品に付帯されていないケーブルは、個別に購入する ことができます。

GW2381 / GW2480 / GW2480L / GW2480E / GW2480EL / GW2480T /

接続方法についての詳細は、[24](#page-23-0) - [25](#page-24-0) ページをお読みください。

GW2480TL / GW2780 / GW2780T

**Beno**  $\overline{a}$  $\sim$  $\circ$  $\circ$  $\overset{\perp}{\boxdot}$  $\overset{\bullet}{\mathbb{I}}$ ┑

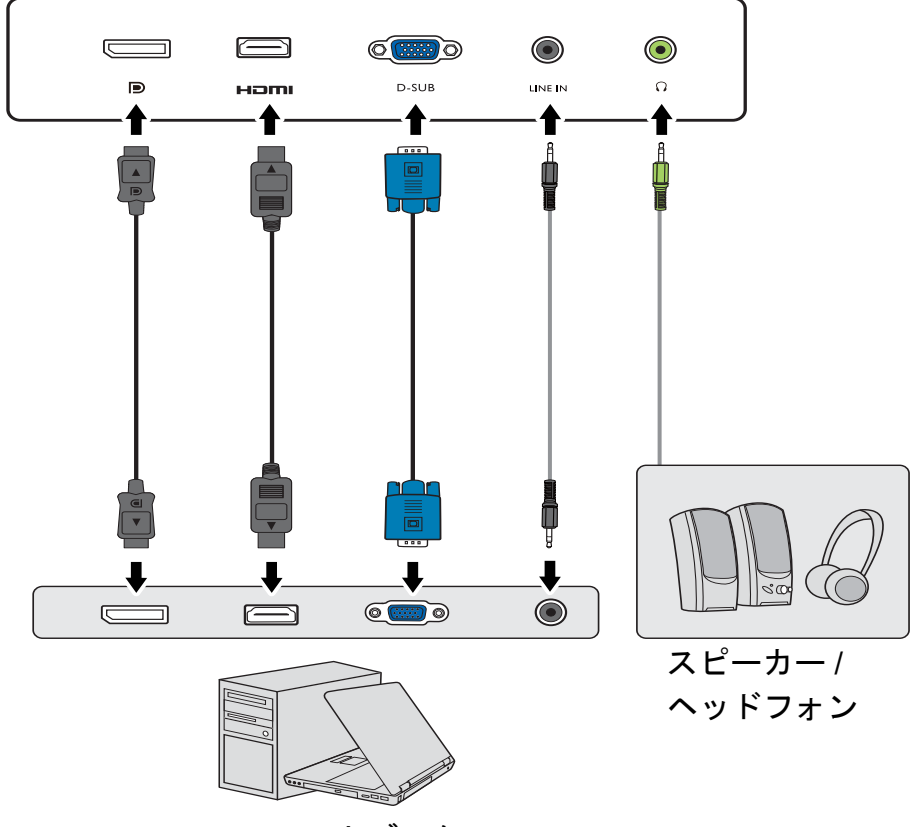

PC/ ノートブック

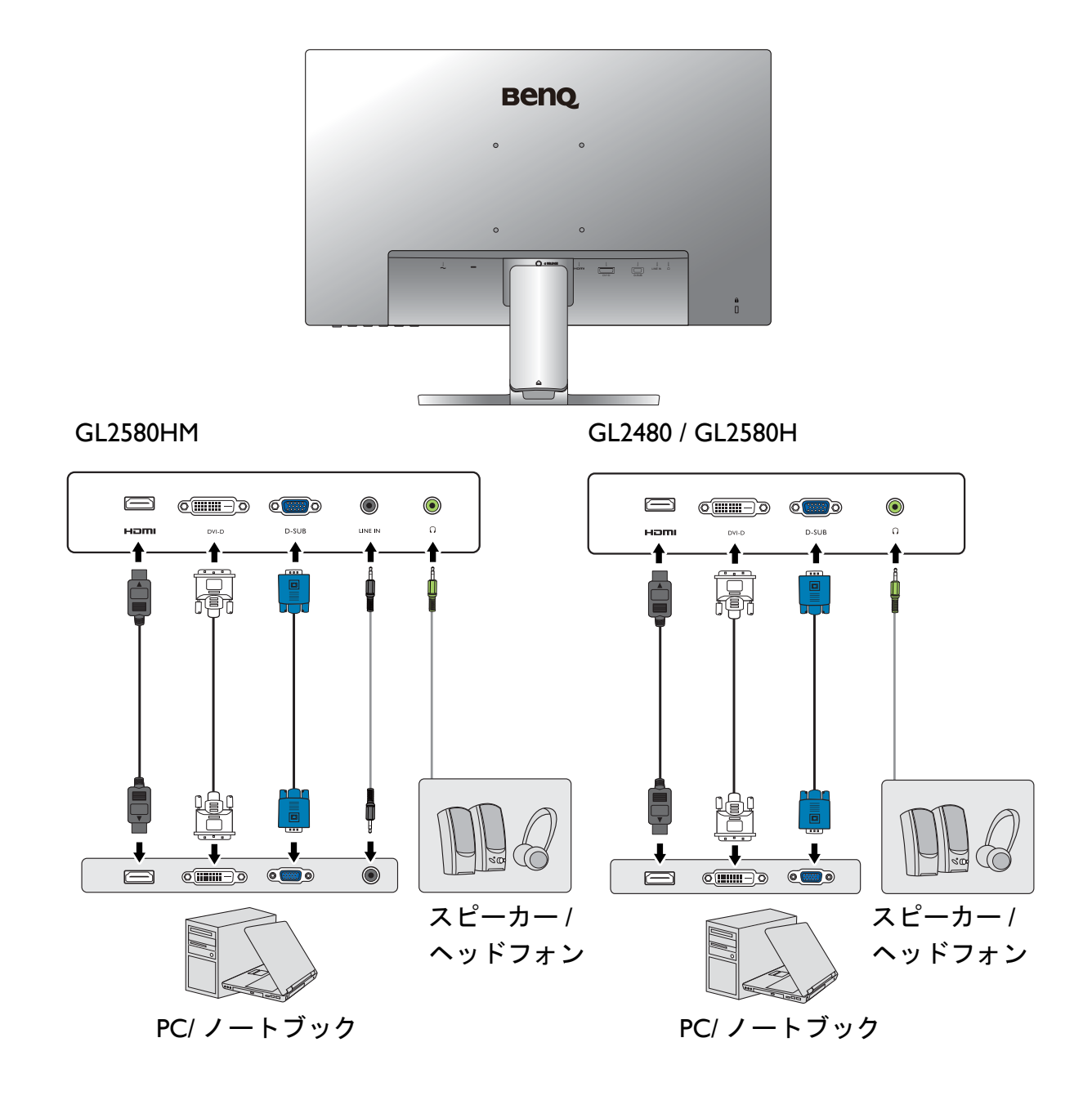

GW2280 / GW2283

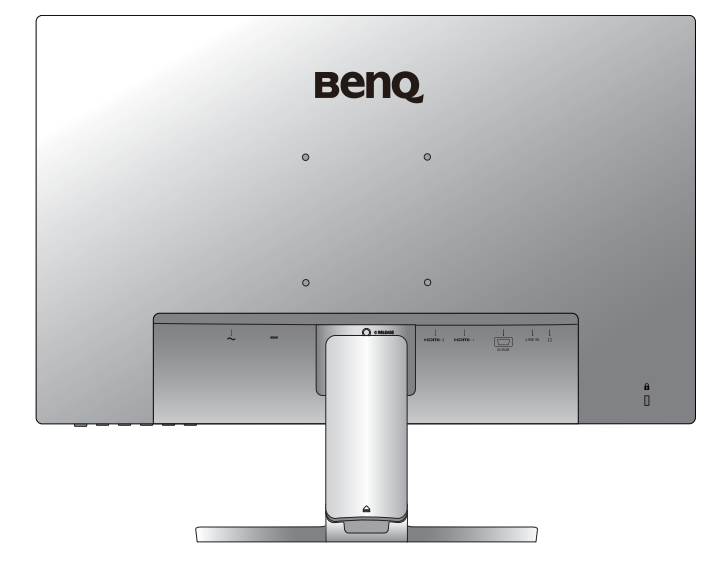

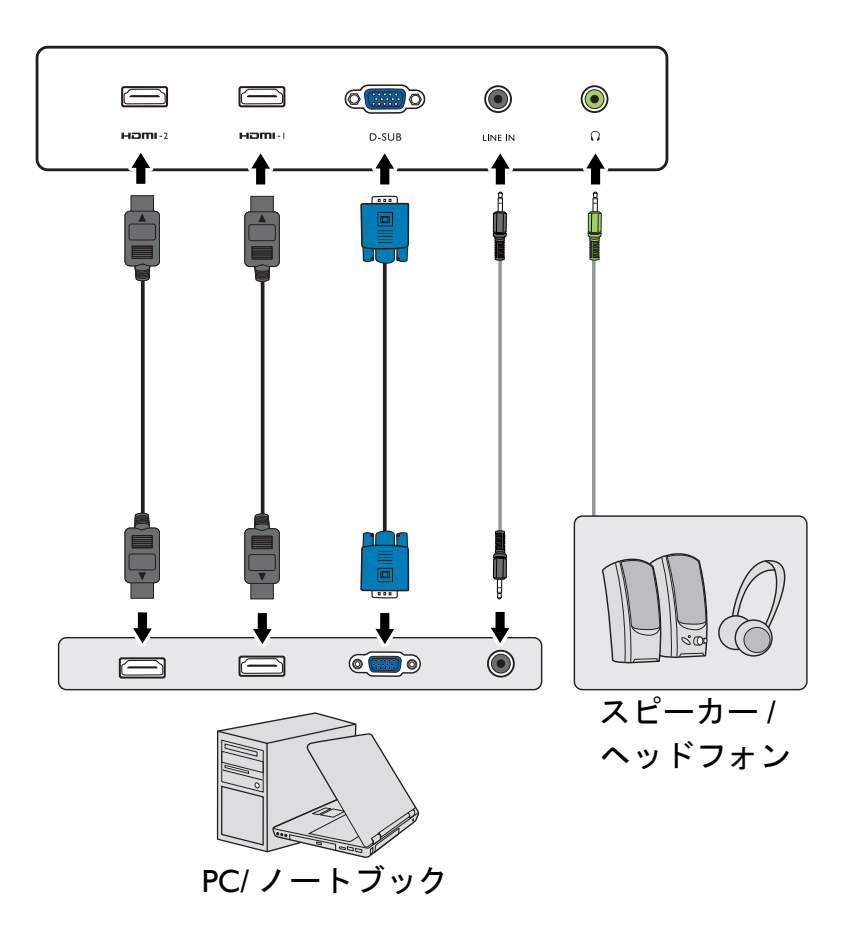

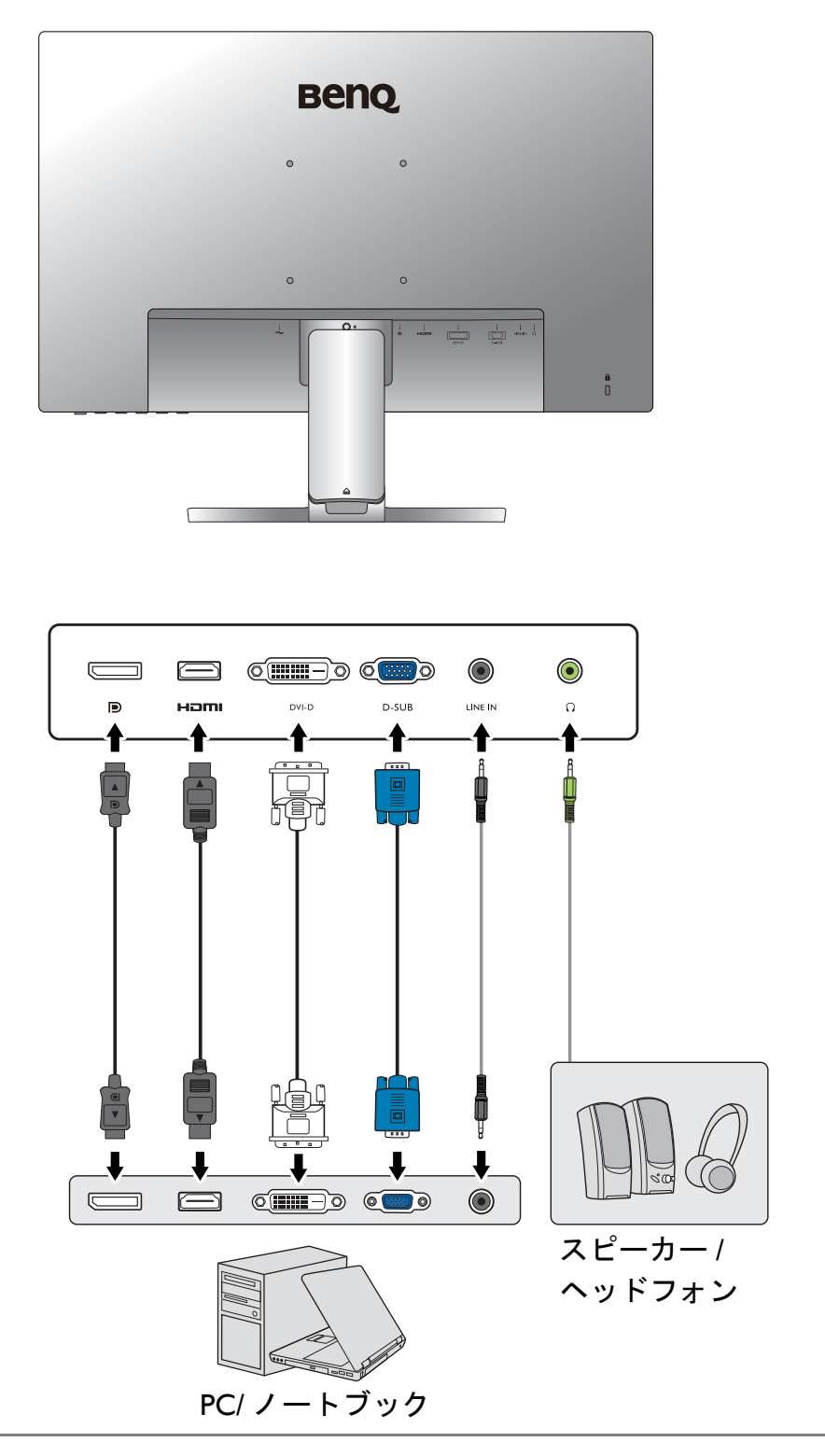

```
出入力ジャックの位置および有無は、購入されたモデルにより異なります。
```
# <span id="page-21-1"></span><span id="page-21-0"></span>モニターハードウェアの取り付け方法 (高さ調整機能なしのモデル)

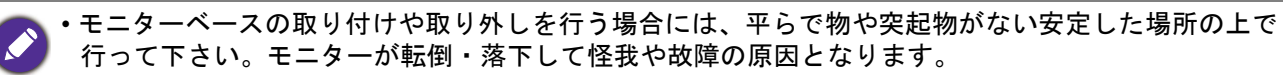

- また、モニターベースの取り付けや取り外しを行う際には、必ずモニターの電源プラグをコンセント から抜いて行ってください。感電や故障の原因となります。
- 本書に記載される図は参照用であり、実際の形態とは異なる場合があります。
- 次の画像は参照用です。出入力ジャックの位置および有無は、購入されたモデルにより異なります。
- スクリーンの表面を指で強く押さないでください。
- 同一モデルであってもモニタースタンド / ベースのラッチはデザインにより変わる場合があります が、設置、機能、製品外観には影響しません。同じパッケージに含まれるスタンド / ベースをモニ ターに取り付ける際はご注意ください。

#### 1. モニターベースを設置します。

- 物や突起物がない平らで安定した場所に、モニターの画面が傷つかないようにクッションとして柔ら かい布などを敷き、モニターの画面を下向きにしておきます。物や突起物などがあると傷や破損の原 因になります。
- モニターをしっかりと持ち、モニターのスタンド アームを上に引き上げてください。

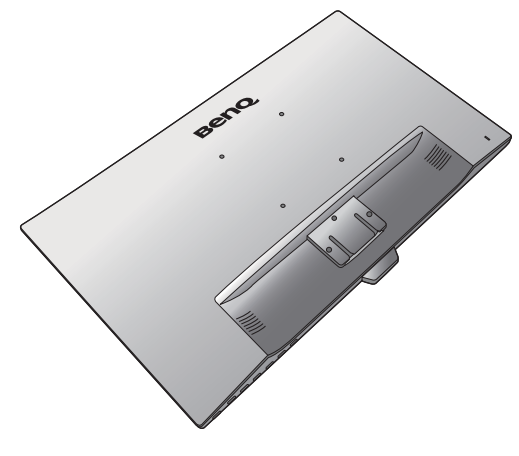

図に示すとおり、モニターベースにモニタースタ ンドを取り付けます。

組み立て中は、尖った物がスクリーンに当たらないよ うに注意してください。

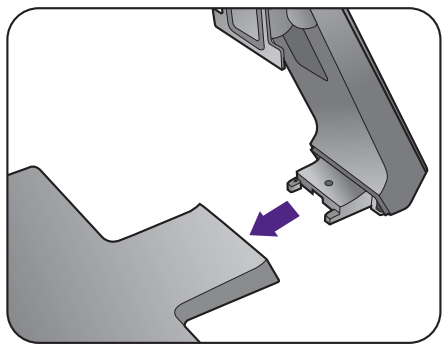

図に示すとおり、モニターベースの底面にある蝶 ネジを締めてください。

しっかりと固定されるとカチッという音がします。 スタンドアームとモニターの向きを合わせて、カ チッという音がしてロックされるまで押し込んで ください。

ゆっくりとモニターを持ち上げて、机の上に正面 を向くように設置します。

照明の反射を最小限に留めるために、モニターの位置 とスクリーンの角度を調整してください。

● ご使用のモニターが端から端までモニターである場合 は、取り扱いには十分ご注意ください。スクリーンの 角度を調整するには、図に示すようにモニターの上部 とベースに手を置いてください。ディスプレイを強く 押さえないでください。

2

1

#### 2. ケーブル管理システムのカバーを外し ます。

スタンドアームもケーブルを整理しておくケーブ ル管理システムとして使用できます。ケーブルカ バーを上にスライドさせて、ケーブルカバーに記 載されているマークとスタンドアームに記載され ているロック解除アイコンの位置を合わせてくだ さい。図に示すとおり、カバーを外します。電源 コード 1 本、ビデオケーブル 2 本、オーディオ ケーブル 1 本をまとめておくことができます。

先にスタンドアームの穴にケーブルを通してケー ブル類をまとめてください。大きい方のコネクタ から始めてください。

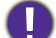

●<br>● <sub>接続が外れないように、ピンやソケット コネクタが曲</sub> がったり、折れたりしないように、ケーブルの長さは 余裕を持たせてください。

3. モニターに電源ケーブルを接続します。

先にスタンドアームの穴にケーブルを通してケー ブル類をまとめてください。

モニターの背面の <>>>
と記載されたソケットに 電源コードをつなぎます。この時点では、まだコ ンセントにプラグを差し込まないでください。

### <span id="page-23-1"></span>4. PC ビデオケーブルを接続します。

同一 PC に DVI-D ケーブルと D-Sub ケーブルを同時に 使用しないでください。これらのケーブルは、2 台の 異なる PC と適切なビデオシステムがある場合のみ同 時に使用することができます。

#### <span id="page-23-0"></span>DVI-D ケーブルの接続

先にスタンドアームの穴にケーブルを通してケー ブル類をまとめてください。 DVI-D ケーブルのフェ ライトフィルタが付いていない方のプラグをモニ ターのビデオソケットに接続します。フェライト フィルタが付いている方のプラグをコンピュータ のビデオソケットに接続します。

使用中にプラグが外れないように、すべてのネジ をしっかり締めてください。

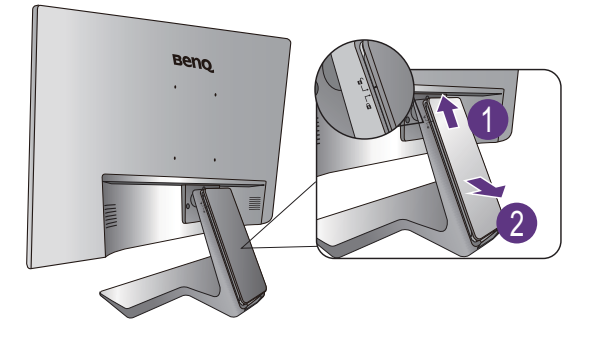

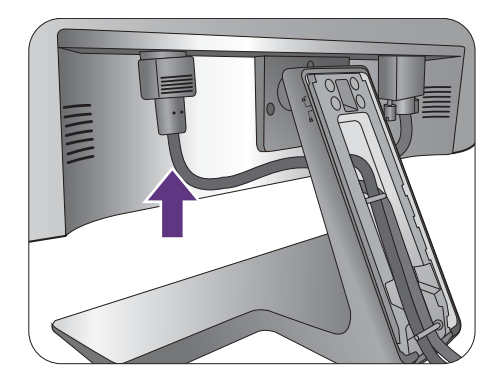

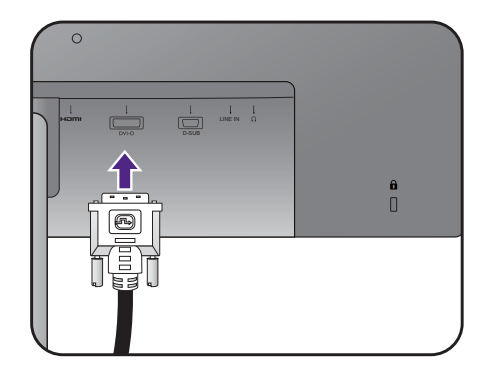

先にスタンドアームの穴にケーブルを通してケー ブル類をまとめてください。 D-Sub ケーブルのフェ ライトフィルタが付いていない方のプラグをモニ ターのビデオソケットに接続します。フェライト フィルタが付いている方のプラグをコンピュータ のビデオソケットに接続します。

使用中にプラグが外れないように、すべてのネジ をしっかり締めてください。

#### HDMI ケーブルの接続

先にスタンドアームの穴にケーブルを通してケー ブル類をまとめてください。 HDMI ケーブルのプラ グを、モニターの HDMI ポートに接続します。 ケーブルのもう片端を、デジタル出力装置の HDMI ポートに接続します。

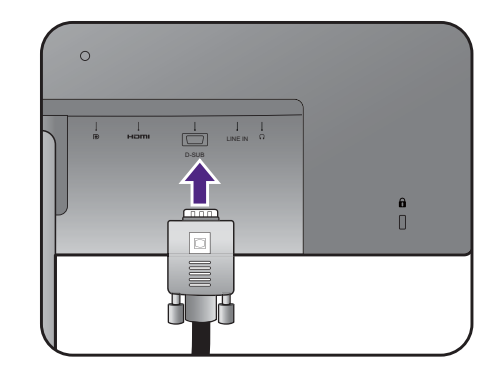

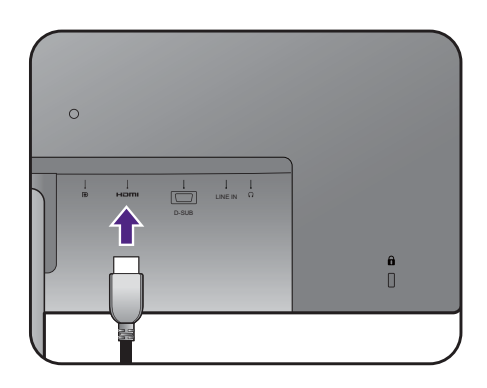

<span id="page-24-0"></span>DP ケーブルの接続

先にスタンドアームの穴にケーブルを通してケー ブル類をまとめてください。DP ケーブルのプラグ をモニターのビデオソケットに接続します。

複数のビデオ通信方式がある場合は、接続を行う前に、 各ビデオケーブルの画質を考慮して入れてください。 - 良い画質:HDMI / DP / DVI-D - 標準画質:D-Sub

製品に同梱されているビデオケーブルと右図に示すソ ケットは、お住まい地域で販売される製品によって異 なる場合があります。

#### <span id="page-24-1"></span>5. ヘッドフォンを接続します。

また、モニターの背面にあるヘッドフォンジャッ クにヘッドフォンを接続することもできます。

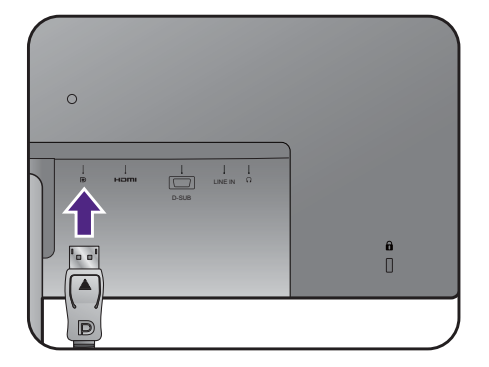

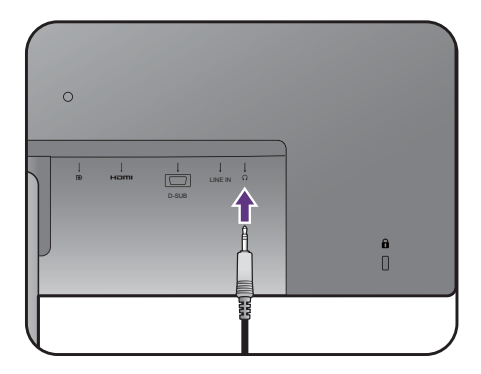

### <span id="page-25-0"></span>6. オーディオケーブルを接続します。

オーディオケーブルでモニター背面のソケット (入力)とコンピュータのオーディオ出力を接続し ます。

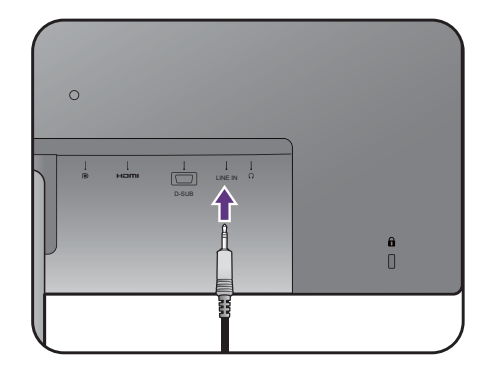

7. ケーブルカバーを取り付けます。

全てのケーブルをモニターに接続した後は、ケー ブル管理システムを使ってケーブル類をまとめて ください。

ケーブルカバーに記載されているマークとスタン ドアームに記載されているロック解除アイコンの 位置を合わせてください。ケーブルカバーをスタ ンドアームに戻し、下にスライドさせてロックし ます。ケーブルカバーに記載されているマークが スタンドアームに記載されているロックアイコン の位置と合うようにします。

<span id="page-25-1"></span>8. 電源に接続し、電源をオンにします。

電源コードをコンセントに差し込んで、電源を入 れます。

地域によって製品図が異なる場合があります。

モニターの電源ボタンを押して、モニターをオン にします。

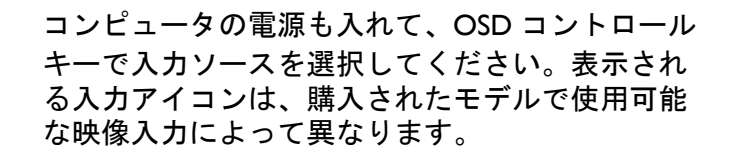

本製品を長くお使いいただくため、電源の操作はコン ピュータを使用して行ってください。

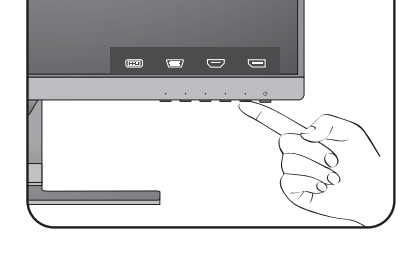

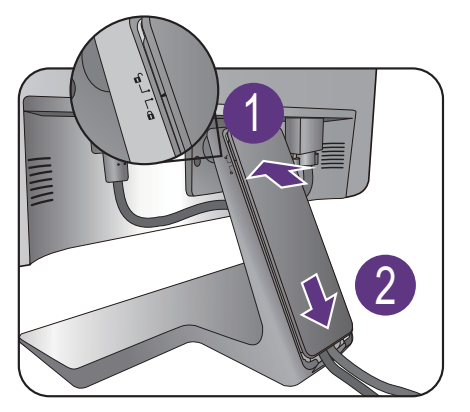

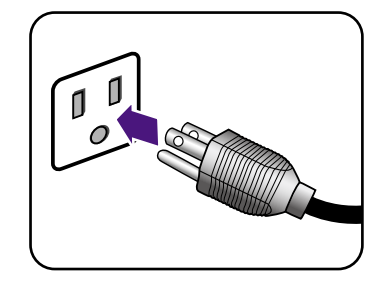

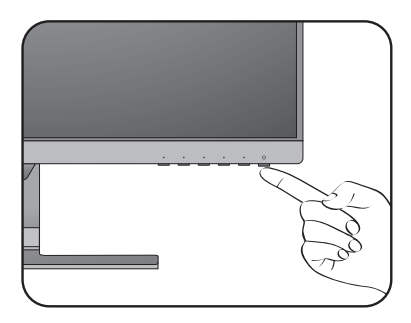

<span id="page-26-1"></span><span id="page-26-0"></span>スタンドとベースの取り外し(高さ調整機能なしのモ デル)

1. モニターと作業場所の準備。

電源ケーブルを外す前にモニターの電源を切り ます。モニター信号ケーブルを外す前に、コン ピュータの電源も切ります。

モニターをしっかりと持ち、モニターのスタンド アームを上に引き上げてください。

物や突起物がない平らで安定した場所に、モニターの 画面が傷つかないようにクッションとして柔らかい布 などを敷き、モニターの画面を下向きにしておきま す。物や突起物などがあると傷や破損の原因になり ます。

2. モニタースタンドを外します。

リリースボタンが完全に見えるまで、スタンドを ゆっくり且つしっかりと押し込んでください。

ネジ回しなど、先が尖ったものをモニタースタン ドのアーム上部の穴に挿入して、穴の内部にある 取り外しボタンを押します。モニタースタンドを 後ろへ引っ張ります。

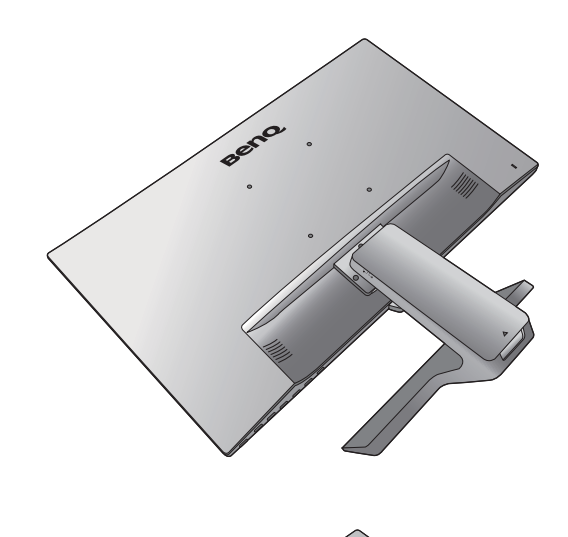

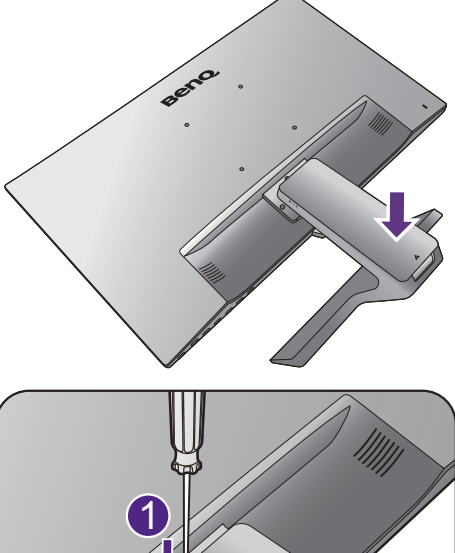

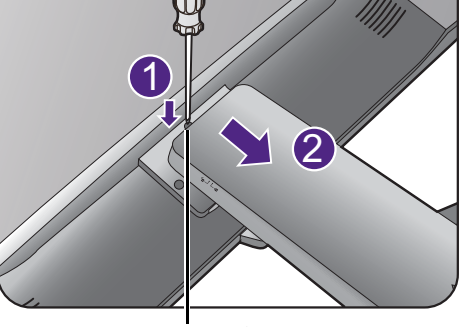

取り外しボタン

3. モニターのベースを外します。 図に示すとおり、モニターベースの底面にある蝶 ネジを外し、モニターベースを外します。

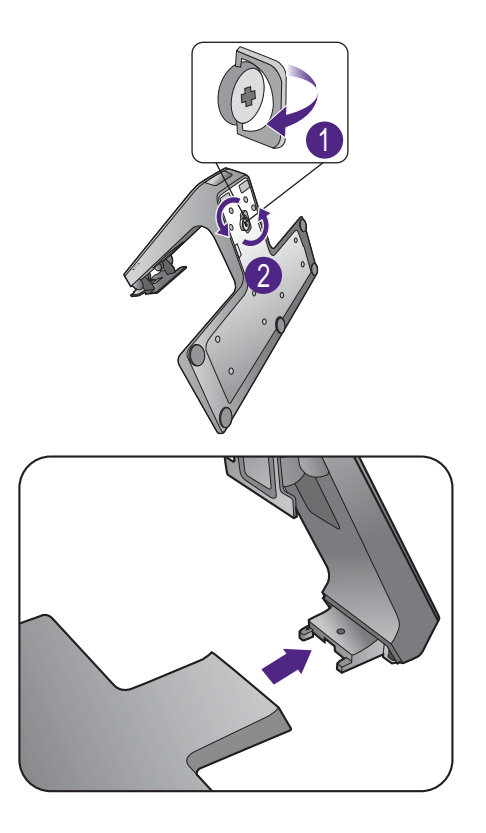

# <span id="page-28-1"></span><span id="page-28-0"></span>モニター取り付けキットの使用方法(高さ調整機能なし のモデル)

LCD モニターの背面には 100mm のパターンを持つ VESA 規格のマウントがあります。 これを使ってモニターを壁に設置することができます。モニター取り付けキットの取 り付けを始める前に、以下の注意事項をお読みください。

#### 注意事項

- モニターおよびモニター取り付けキットは、平らな壁面に取り付けてください。
- 壁の素材と標準の壁取り付けブラケット(別売り)がモニターの重量を支えるのに 十分な強度を備えているか確認してください。重量については、ホームページで仕様 書をご覧ください。
- ケーブルを LCD モニターから外すときには、まずモニターのスイッチと電源を切っ てください。
- 1. モニタースタンドを外します。

スクリーンを下向きにして、ショック防止用の素 材を置いた平面な場所に寝かせてください。

リリースボタンが完全に見えるまで、スタンドを ゆっくり且つしっかりと押し込んでください。

ネジ回しなど、先が尖ったものをモニタースタン ドのアーム上部の穴に挿入して、穴の内部にある 取り外しボタンを押します。モニタースタンドを 後ろへ引っ張ります。

将来モニタースタンドを使用する可能性がある場合は、 モニターベース、スタンド、ネジは保管しておいてく ださい。

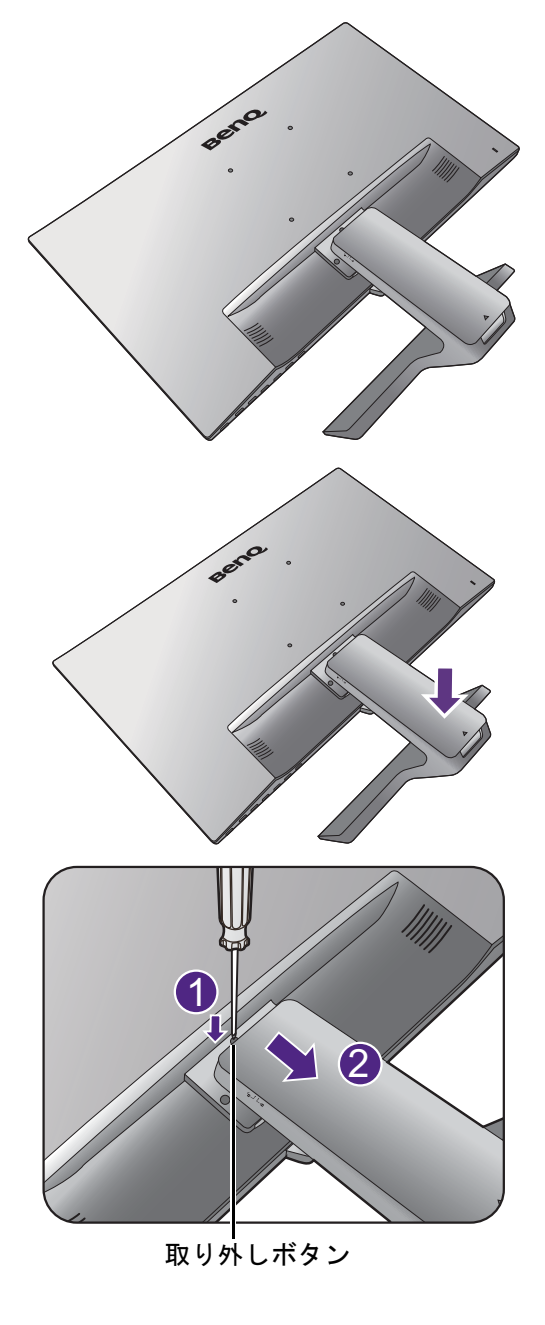

- 2. 購入された壁設置用ブラケットの説明 書をお読みになり、モニターを正しく 設置してください。
	- 4 つの M4 x 10 mm ネジを使って VESA 標準壁取り付け ブラケットをモニターに固定します。すべてのネジが きつく、しっかりと締められているか確認してくださ い。壁取り付けおよび安全のための注意については、 専門の技術者、または BenQ サービス担当者までお問 い合わせください。

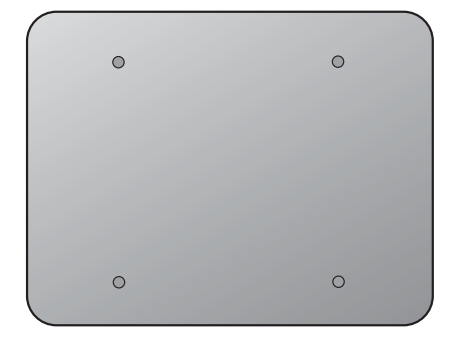

# <span id="page-30-1"></span><span id="page-30-0"></span>高さ調整スタンド付きモニターの組み立て

### <span id="page-30-2"></span>モニターベースの取り付け

- モニターベースの取り付けや取り外しを行う場合には、平らで物や突起物がない安定した場所の上で 行って下さい。モニターが転倒・落下して怪我や故障の原因となります。 また、モニターベースの取り付けや取り外しを行う際には、必ずモニターの電源プラグをコンセン トから抜いて行ってください。感電や故障の原因となります。
	- 次の画像は参照用です。出入力ジャックの有無は、購入されたモデルにより異なる場合があります。
	- スクリーンの表面を指で強く押さないでください。
	- 同一モデルであってもモニタースタンド / ベースのラッチはデザインにより変わる場合があります が、設置、機能、製品外観には影響しません。同じパッケージに含まれるスタンド / ベースをモニ ターに取り付ける際はご注意ください。

物や突起物がない平らで安定した場所に、モニターの 画面が傷つかないようにクッションとして柔らかい布 などを敷き、モニターの画面を下向きにしておきま す。物や突起物などがございますと傷や破損の原因と なります。

モニターをしっかりと持ち、モニターのスタンド アームを上に引き上げてください。

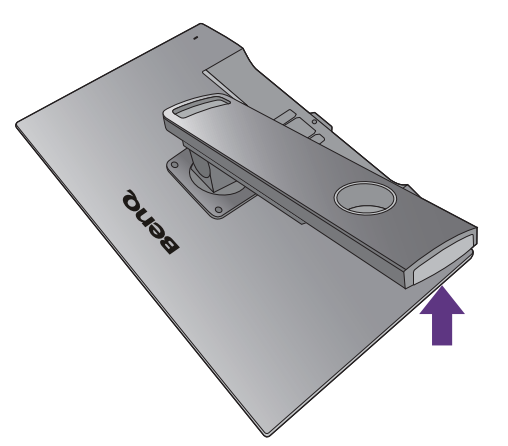

スタンドベースのソケットとスタンドアームの端 を揃えて、しっかりと収まるまで押してください。 図に示すとおり、モニターベースの底面にある蝶 ネジを締めてください。

ゆっくりと引き上げてみて、しっかりと設置され たことを確認します。

ゆっくりとモニターを持ち上げて、机の上に正面 を向くように設置します。

モニターを最高の高さになるまで伸ばします。 次にモニターを傾けます。次に図に示すとおり、 モニターを左回りに 90 度回転させます。  $\begin{array}{|c|c|c|}\hline & & & & & & & & \hline \hline & & & & & & & & \hline \end{array}$ 

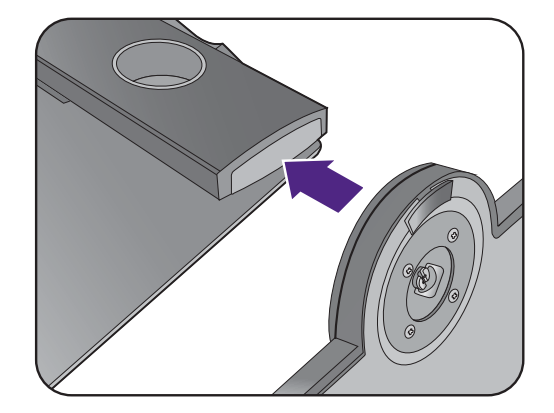

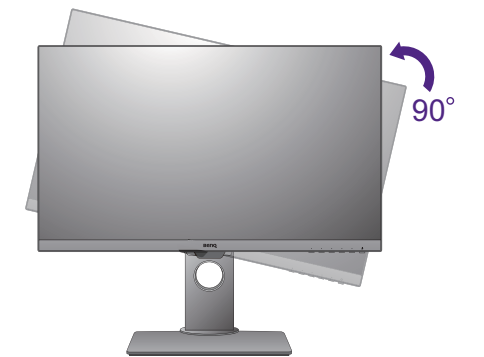

モニタースタンドの高さを調整したい場合がある かもしれません。詳細は、34 [ページの「モニター](#page-33-0) [の高さ調節」](#page-33-0)を参照してください。

● ご使用のモニターは、端から端までモニターとなりま すので取り扱いには十分ご注意ください。スクリーン の角度を調整するには、図に示すようにモニターの上 部とベースに手を置いてください。ディスプレイを強 く押さえないでください。

◆<mark>◆</mark><br>■ 照明の反射を最小限に留めるために、モニターの位置 とスクリーンの角度を調整してください。

手順にしたがってケーブルおよび周辺機器を接続してください。本書に記載される図は参 照用であり、実際の形態とは異なる場合があります。出入力ジャックの位置および有無 は、購入されたモデルにより異なります。

- 1. 24 ページの「PC [ビデオケーブルを接続します。」。](#page-23-1)
- 2. 25 [ページの「ヘッドフォンを接続します。」。](#page-24-1)
- 3. 26 [ページの「オーディオケーブルを接続します。」。](#page-25-0)
- 4. モニターに電源コードを接続します。
- 5. 26 [ページの「電源に接続し、電源をオンにします。」。](#page-25-1)

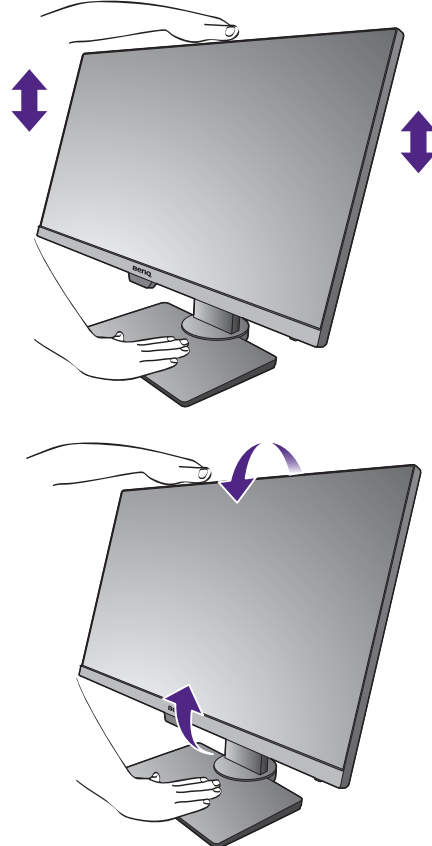

<span id="page-32-0"></span>ベースの取り外し(高さ調整機能搭載のモデル)

1. モニターと作業場所の準備をしてくだ さい。

電源ケーブルを外す前にモニターの電源を切りま す。モニター信号ケーブルを外す前に、コン ピュータの電源も切ります。

ディスプレイをゆっくりと持ち上げて、スタンド を最高の高さまで上げます。

ベースを取り外す際モニターとスクリーンにキズ がつかないように、机の上の物を一旦別の場所に 移します。次にクッションとしてタオルなどの柔 らかい物の上にスクリーンを下向きに置きます。

物や突起物がない平らで安定した場所に、モニターの 画面が傷つかないようにクッションとして柔らかい布 などを敷き、モニターの画面を下向きにしておきま す。物や突起物などがございますと傷や破損の原因と なります。

2. 図に示すとおり、モニターベースの底 面にある蝶ネジを外し、モニターベー スを外します。

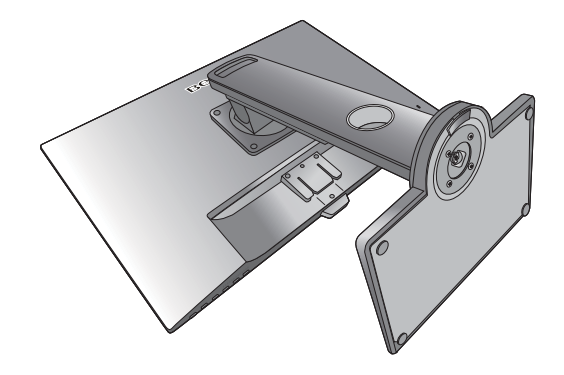

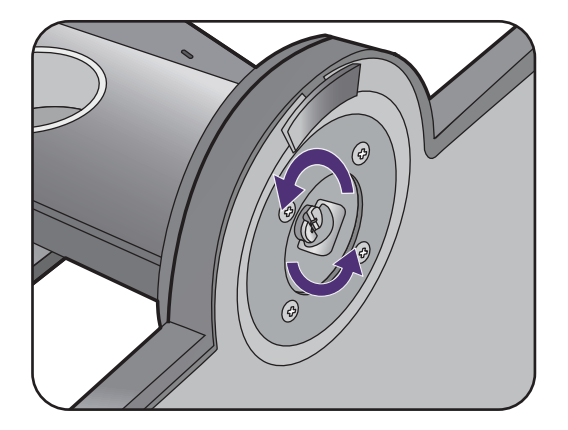

# <span id="page-33-0"></span>モニターの高さ調節

モニターの高さを調整するには、モニターの上下 両側を持ち、モニターを下げたり、好きな高さに 引き上げたりします。

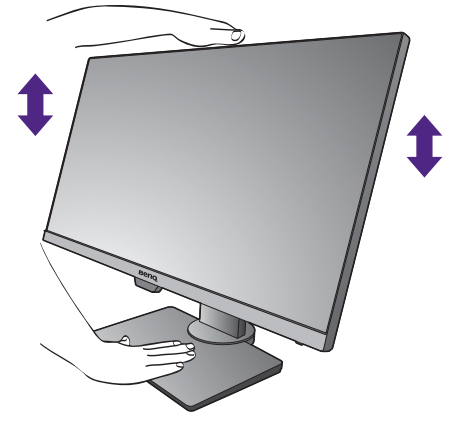

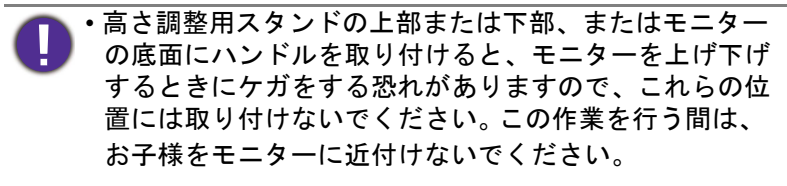

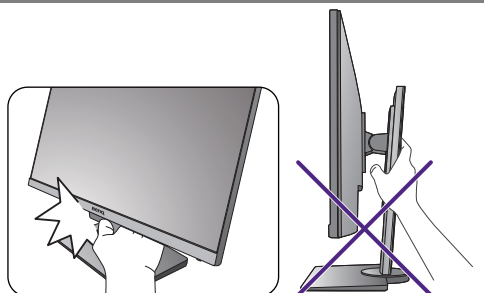

• モニターがポートレート モードのときに高さ調整を行いたい場合は、ワイドスクリーンによりモニ ターを最低の高さまで下げることはできませんのでご注意ください。

### <span id="page-34-0"></span>モニターの回転

1. ディスプレイを回転させます。

モニターを縦方向に回転させるには、まずディスプレイを 90 度回転させる必要があります。

デスクトップを右クリックして、ポップアップメニューから画面の解像度を選択します。方向で ポートレートを選択し、設定を適用します。

◆●<br>●●PC のオペレーティングシステムによって、スクリーンの方向を調整する手順が異なります。詳しくは、 オペレーティングシステムのヘルプドキュメントを参照してください。

2. モニターを最高の高さまで上げ、傾斜さ せます。

ディスプレイをゆっくりと持ち上げて、最高の高さ まで上げます。次にモニターを傾けます。

モニターを横置きモードから縦置きモードに回転できる ように、モニターが縦方向に伸びるはずです。

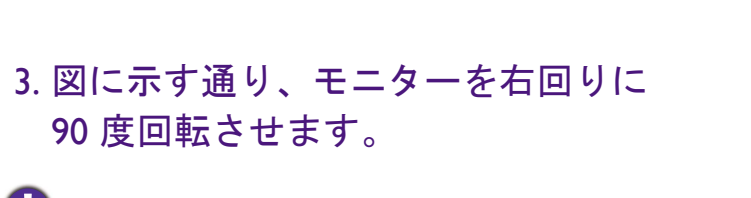

●】<br>■回転させるときに LCD ディスプレイの角がモニター ベースに当たらないように、まずモニターを最高の高さ まで引き上げてください。 モニターの周囲はケーブルを接続するのに十分なスペー スを保ち、周囲には物を置かないでください。モニター を回転させた後は、ケーブル クリップを使ってケーブル を整理する必要があるかもしれません。

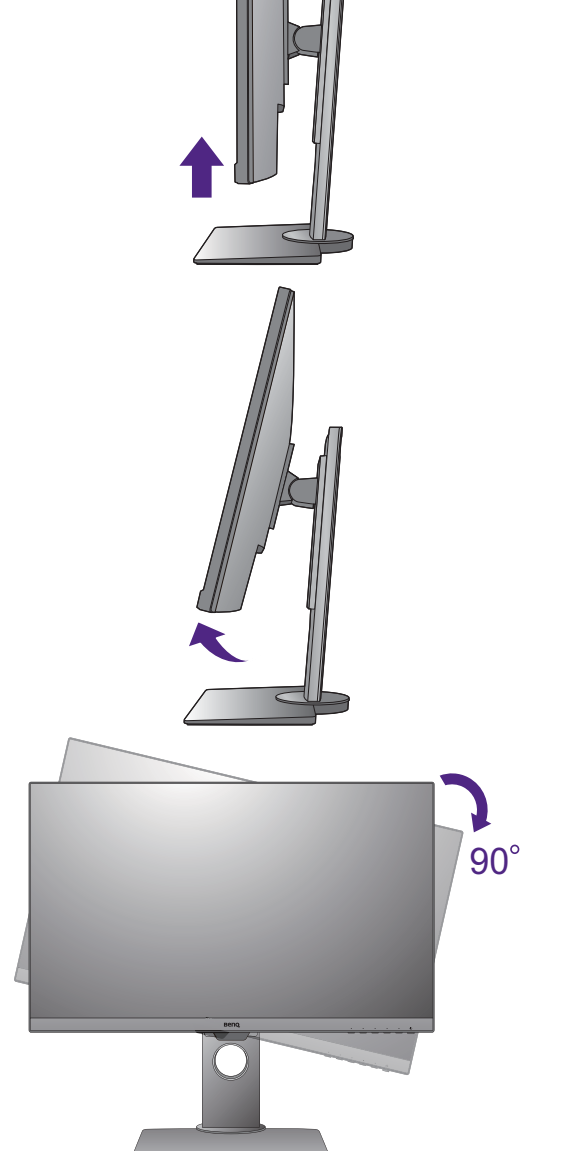

4. モニターを適切な角度に調整します。

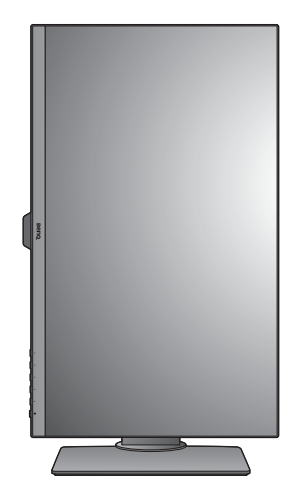

# <span id="page-35-1"></span><span id="page-35-0"></span>表示角度の調整

上下、左右、高さを調整して、モニターを見やすい角度に合わせてください。製品の 仕様については、ホームページをご覧ください。

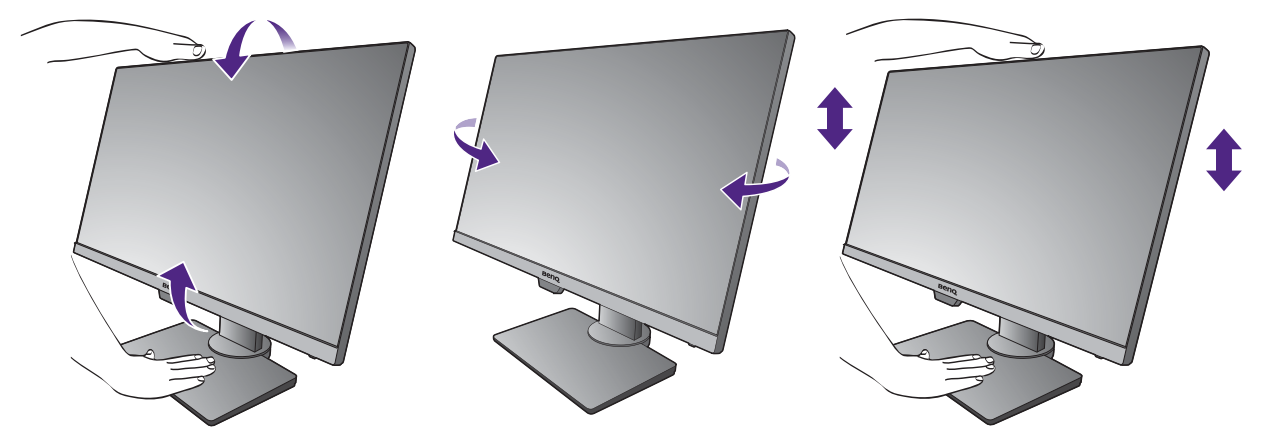

# <span id="page-36-1"></span><span id="page-36-0"></span>モニター取り付けキットの使用方法(高さ調整機能搭載 のモデル)

LCD モニターの背面には 100 mm のパターンを持つ VESA 規格のマウントがあります。 これを使ってモニターを壁に設置することができます。モニター取り付けキットの取 り付けを始める前に、以下の注意事項をお読みください。

注意事項:

- モニターおよびモニター取り付けキットは、平らな壁面に取り付けてください。
- 壁の素材と標準の壁取り付けブラケット(別売り)がモニターの重量を支えるのに 十分な強度を備えているか確認してください。重量については、ホームページで仕様 書をご覧ください。
- ケーブルを LCD モニターから外すときには、まずモニターのスイッチと電源を切っ てください。
- 1. モニタースタンドを外します。

スクリーンを下向きにして、ショック防止用の素材 を置いた平面な場所に寝かせてください。

プラスドライバを使って、モニタースタンドをモニ ターに固定しているネジを緩めてください。ヘッド が磁石になっているドライバを使用すると、ネジを 紛失するのを防止することができます。

モニタースタンドを後ろへ引っ張ります。

将来モニタースタンドを使用する可能性がある場合は、 モニターベース、スタンド、ネジは安全な場所に保管し ておいてください。

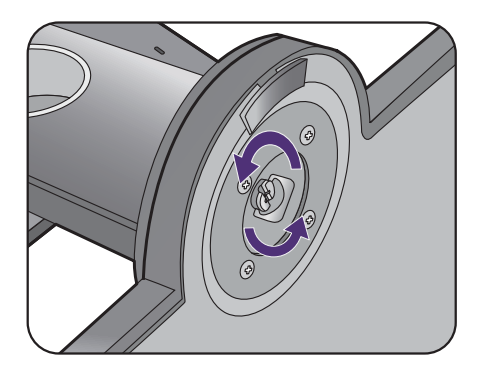

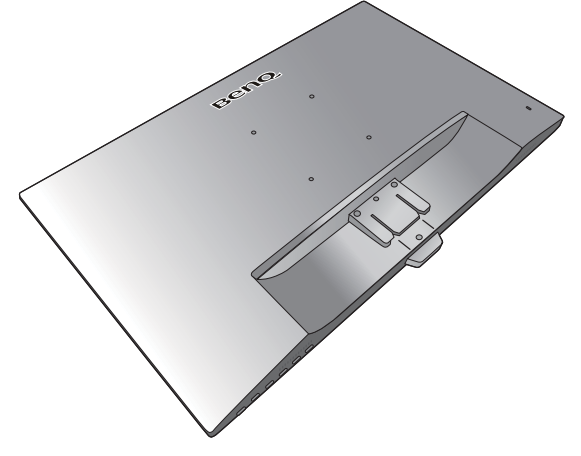

2. 購入された壁取り付けブラケットの説明 書をお読みになり、モニターを正しく設 置してください。

4 個の M4 x 10 mm ネジを使って、モニターを VESA 標準 壁取り付けブラケットに取り付けます。すべてのネジが きつく、しっかりと締められているか確認してくださ い。壁取り付けおよび安全のための注意については、専 門の技術者、または BenQ サービス担当者までお問い合 わせください。

# <span id="page-37-0"></span>モニターの調整

<span id="page-37-1"></span>コントロール パネル

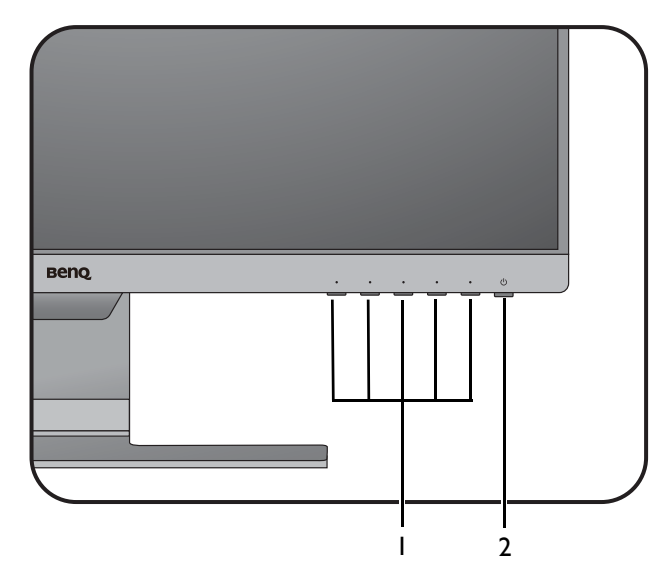

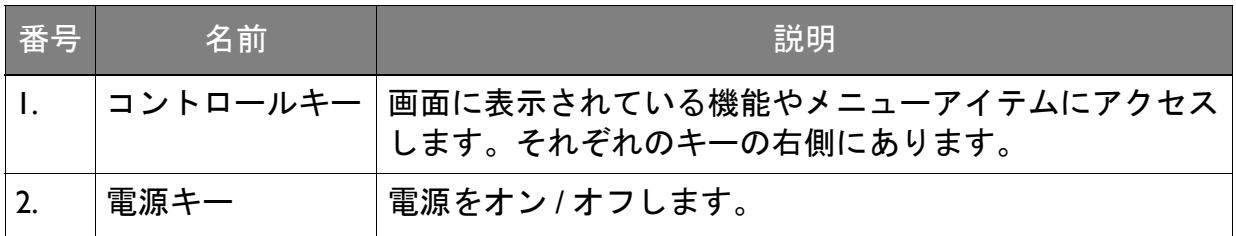

### <span id="page-38-1"></span><span id="page-38-0"></span>基本メニュー操作

すべての OSD (On Screen Display) メニューには、コントロールキーでアクセスできま す。モニターの設定はすべて OSD で行うことができます。

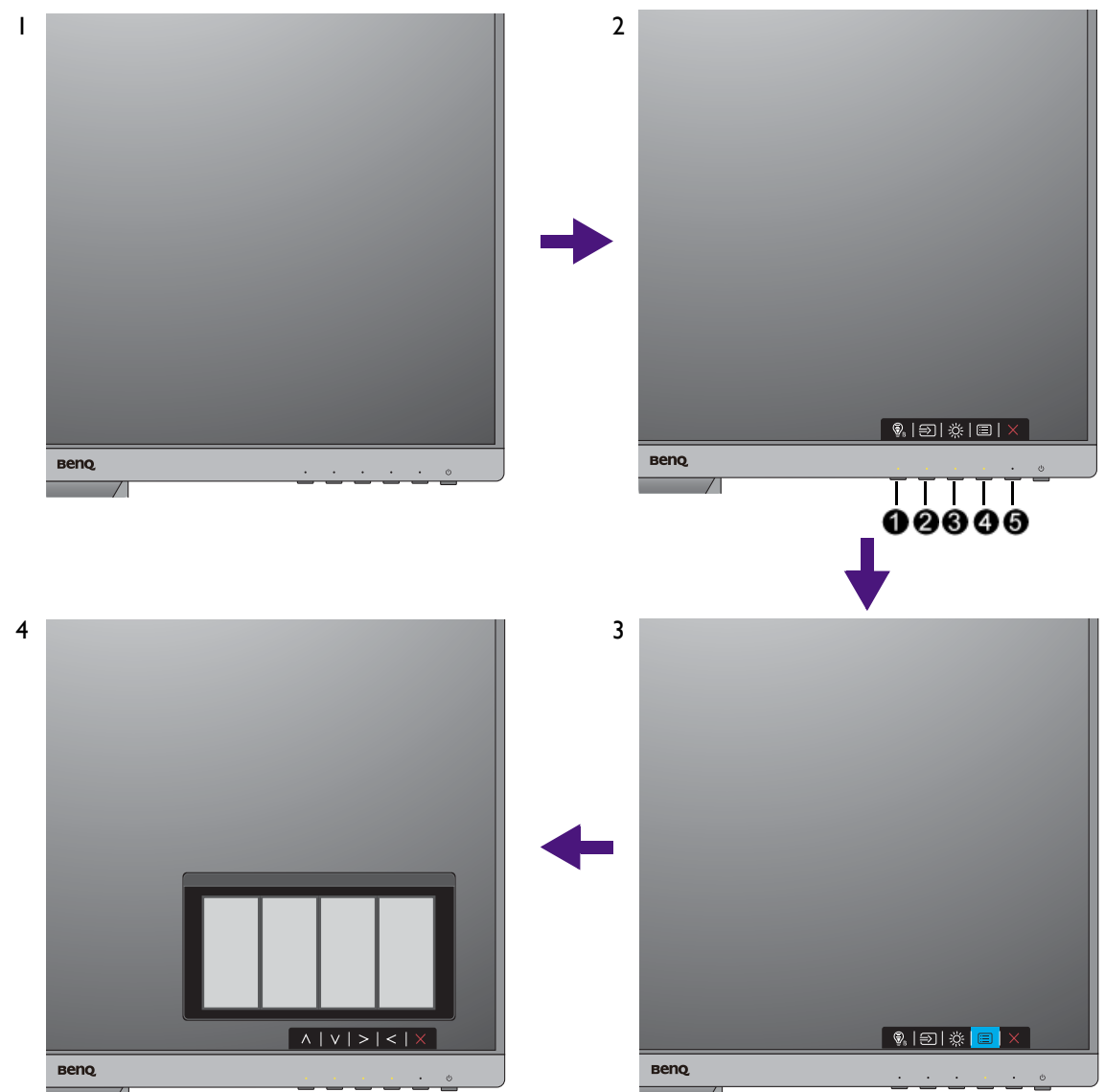

- 1. コントロールキーをどれでも押します。
- 2. するとホットキー メニューが表示されます。左 3 個のコントロールはカスタム キーで、特定機能にアクセスするよう設計されています。
- 3. 回(メニュー)を選択してメインメニューを開きます。
- 4. メインメニューでコントロールキーの横にあるアイコンに従って、調整または選 択します。メニューオプションについての詳細は、43 [ページの「メインメニュー](#page-42-0) [のナビゲート」](#page-42-0)を参照してください。

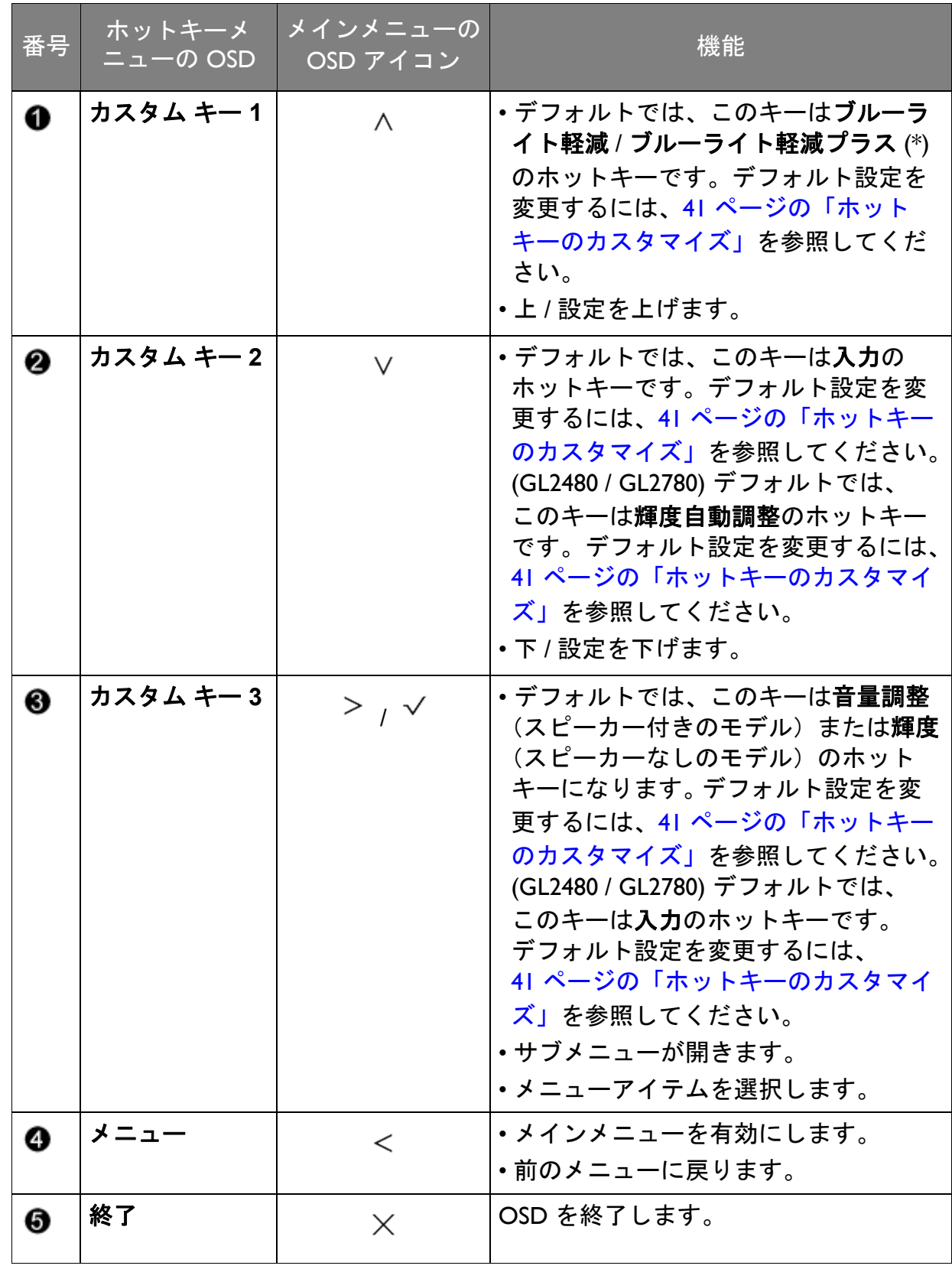

• OSD = オンスクリーン ディスプレイ。

ホットキーはメインメニューが表示されていないときにしか使用できません。ホットキーはキーを何 も押さなければ数秒で消えます。

• OSD コントロールをロック解除するには、キーをどれでも 10 秒間押し続けてください。

• \*:選択できるメニューオプションは、地域によって異なる場合があります。

### <span id="page-40-3"></span><span id="page-40-0"></span>画像の最適化

アナログ入力 (D-Sub) から画像を最適化するために最も簡単な方法は、自動調整機能 を使うことです。表示と自動調整を選択し、現在画面に表示されている画像を最適化 してください。

デジタル(DVI 、 HDMI または DP)ケーブルを使ってデジタル入力信号をモニターに接続すると、 モニターが自動的に最高画像を表示するため自動調整機能は無効になります。

自動調整機能を使用するときには、コンピュータに接続したグラフィックカードがモニター本来の解像 度に設定されていることを確認してください。

メニューからは、いつでも画面の設定を手動で調整することができます。スクリーン テスト画像ユーティリティでは、画面の色、グレースケール、ラインのグラデーショ ンなどを確認することができます。ユーティリティはウェブサイトからダウンロード できます。詳細は、3 [ページの「製品サポート」を](#page-2-0)参照してください。

- 1. テストプログラム auto.exe を起動してください。OS のデスクトップなど、他のイ メージを使用することもできます。それでも、auto.exe を起動するとテストパター ンが表示されますので、auto.exe を使用されるようお薦めします。
- 2. コントロールキーをどれでも押して、ホットキーメニューを開きます。 (メニュー)を選択してメインメニューを開きます。
- 3. 表示と自動調整を選択します。
- 4. 縦状にノイズ(カーテン効果のように縦にゆらゆらする線)が走る場合は、周波 数を選択してノイズが消えるまで調整してください。
- 5. 水平状にノイズが走る場合は、フェーズを選択してノイズが消えるまで調整して ください。

### <span id="page-40-1"></span>ホットキーのカスタマイズ

左 3 つのコントロールキー(カスタムキーとも呼びます)はホットキーとして機能 し、あらかじめ設定された機能を直接実行できます。これらのキーのデフォルト設定 は別の機能に変更することができます。

- 1. コントロールキーをどれでも押してホットキーメニューを開き、 ■(メニュー)を 押してメインメニューを開きます。
- 2. システムを選択します。
- 3. 変更したいカスタムキーを選択します。
- 4. サブメニューでこのキーに割り当てたい機能を選択します。設定が完了すると、 メッセージが表示されます。

### <span id="page-40-2"></span>画面モードの調整

モニターの縦横比以外の縦横比を持つ画像、およびディスプレイサイズ以外のサイズ の画像を表示するには、モニターで画面モードを調整します。

- 1. コントロールキーをどれでも押してホットキーメニューを開き、 日 (メニュー) を 押してメインメニューを開きます。
- 2. 画像の詳細設定と画面モードを選択します。

3. 適切な画面モードを選択してください。設定は直ちに反映されます。

<span id="page-41-1"></span>適切な画像モードを選択する

このモニターには、さまざまな画像タイプに合った画像モードがいくつか用意されて います。画像モードの種類については、50 [ページの「画像モード」](#page-49-1)をご覧ください。

画像の詳細設定と画像モードを選択した後、任意の画像モードを選択します。

ブルーライト軽減 / ブルーライト軽減プラスを選択したい場合は、ブルーライト軽減 / ブルーライト軽減プラスを選択して有効にしてください。次に、**Eye Care** を選択した 後でブルーライト軽減 / ブルーライト軽減プラスを選択して、リストからモードを選 択します。

<span id="page-41-2"></span><span id="page-41-0"></span>画面の輝度を自動的に調整します(輝度自動調整、一部 モデルのみ)

輝度自動調整機能は、特定の画像モードでのみ機能します。この機能を使用できないモードのときに は、このメニュー オプションはグレー表示されます。

内蔵の光線センサーは、輝度自動調整技術と合わせて環境照明、画像の輝度、コント ラストを検出し、スクリーンを自動的に調整します。画像の詳細を維持しながら、目 の疲れを軽減させてくれます。

この機能を有効にするには、**Eye Care** > 輝度自動調整 > オンを選択します。

輝度自動調整の性能は、光源とモニターの傾斜角度によって変わります。必要であれば、**Eye Care** > 輝度自動調整 > 感度センサーを選択して、光源センサーの感度を調整してください。詳細は、45 [ページ](#page-44-0) を参照してください。

# <span id="page-41-3"></span>Color Weakness モードを有効にする

**Color Weakness** モードは、色覚に障がいのある方が容易に色を識別できるようにす るものです。本機には赤フィルタと緑フィルタがあります。必要なフィルタを選択し てください。

- 1. **Eye Care** > **Color Weakness** を選択します。
- 2. 赤フィルタか緑フィルタのどちらかを選択します。
- 3. フィルタの値を調整します。値を上げるほど効果が強くなります。

# <span id="page-42-1"></span><span id="page-42-0"></span>メインメニューのナビゲート

モニターの設定はすべて OSD で行うことができます。コントロールキーをどれでも 押してホットキーメニューを開き、 日 (メニュー) を押してメインメニューを開きま す。詳細は、39 [ページの「基本メニュー操作」](#page-38-0)を参照してください。

選択可能なメニューオプションは、入力ソース、機能、および設定により異なる場合 があります。使用できないメニュー オプションは、グレー表示されます。使用できな いキーは無効になり、それに相当する OSD アイコンも消えます。特定の機能が搭載 されていないモデルの場合は、それらに関連する設定とアイテムはメニューに表示さ れません。

OSD メニュー言語は購入された地域で提供される製品により異なる場合があります。詳細は、システ ムと **OSD** 設定の 55 [ページの「言語」](#page-54-0)を参照してください。

各メニューについての詳細は、次のページを参照してください。

- 44 ページの「Eye Care メニュー (特定モデルのみ)」
- 46 [ページの「表示メニュー」](#page-45-1)
- 48 [ページの「画像メニュー」](#page-47-1)
- 50 [ページの「画像の詳細設定メニュー」](#page-49-2)
- 53 [ページの「オーディオメニュー」](#page-52-1)
- 54 [ページの「システム](#page-53-1) メニュー」

# <span id="page-43-1"></span><span id="page-43-0"></span>Eye Care メニュー(特定モデルのみ)

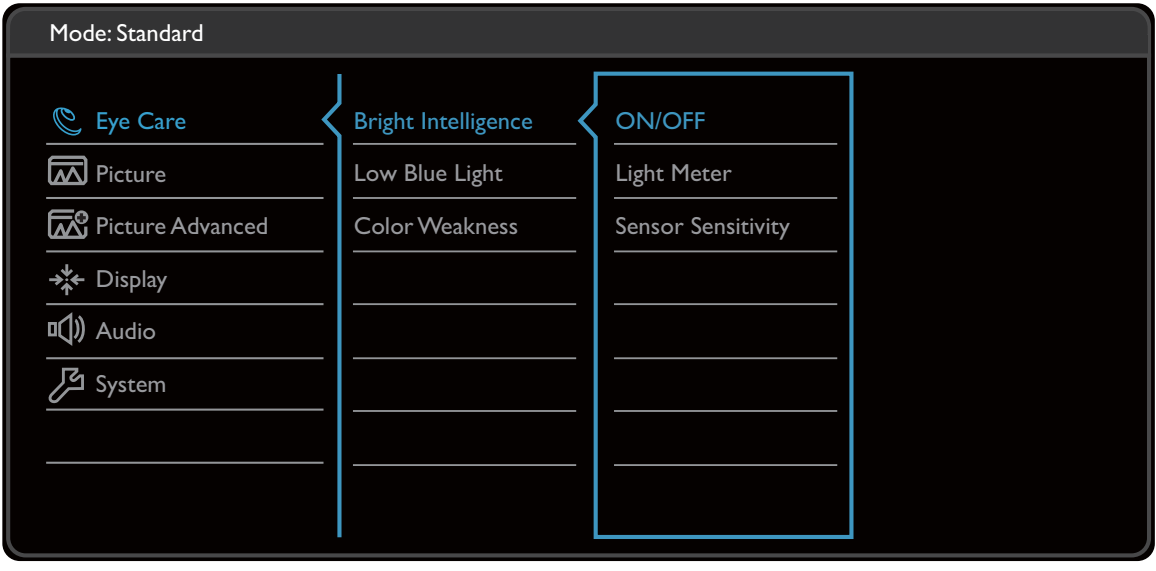

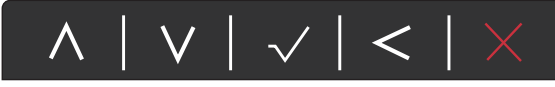

- 1. ホットキーメニューから 回 (メニュー) を選択します。
- 2. ∧ または ∨ を使って Eye Care を選択します。
- 3. > を選択してサブメニューを開き、 ヘ または ∨ を使ってメニューアイテ ムを選択します。
- 4. ∧ または ∨ を使って調整するか、√ を使って選択を行います。
- 5. 前のメニューに戻るには、 くを選択します。
- 6. メニューを終了するには、X を選択します。

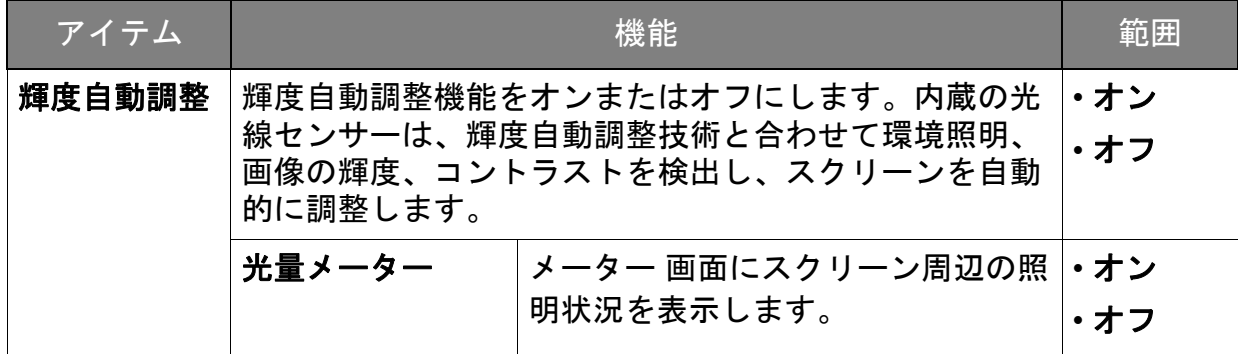

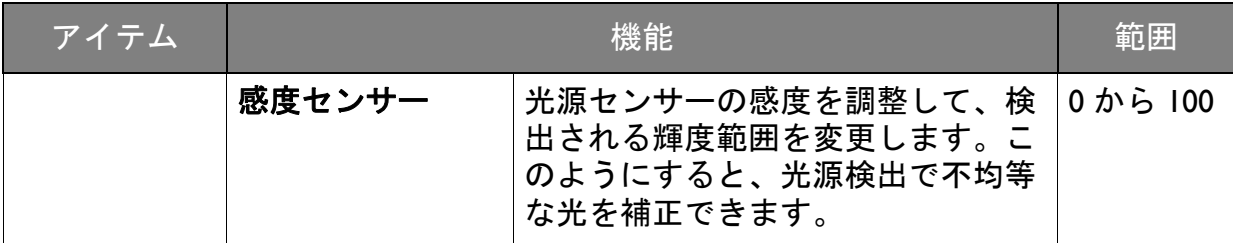

(Color Weakness 機能搭載モデル)

<span id="page-44-2"></span><span id="page-44-1"></span><span id="page-44-0"></span>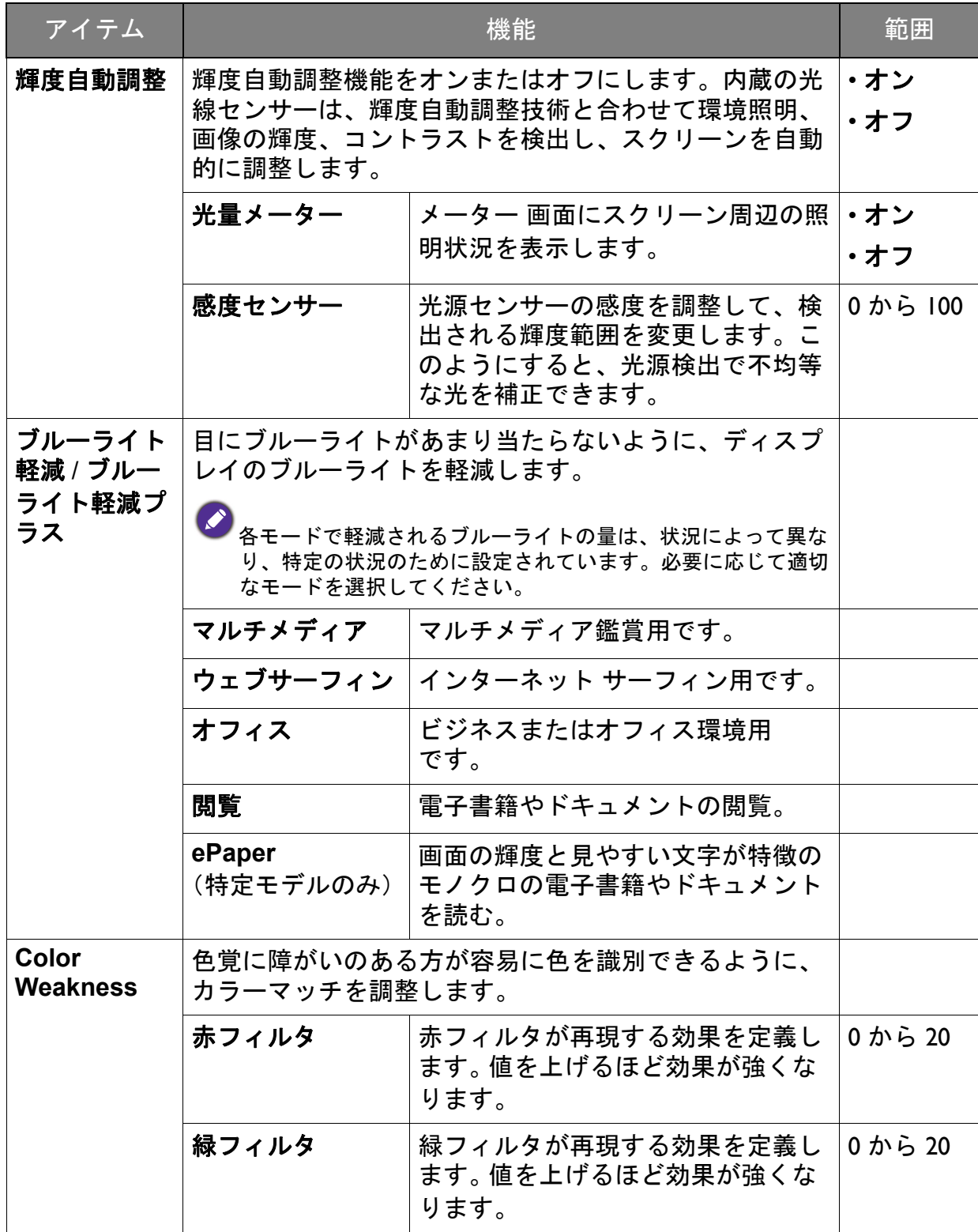

### <span id="page-45-1"></span><span id="page-45-0"></span>表示メニュー

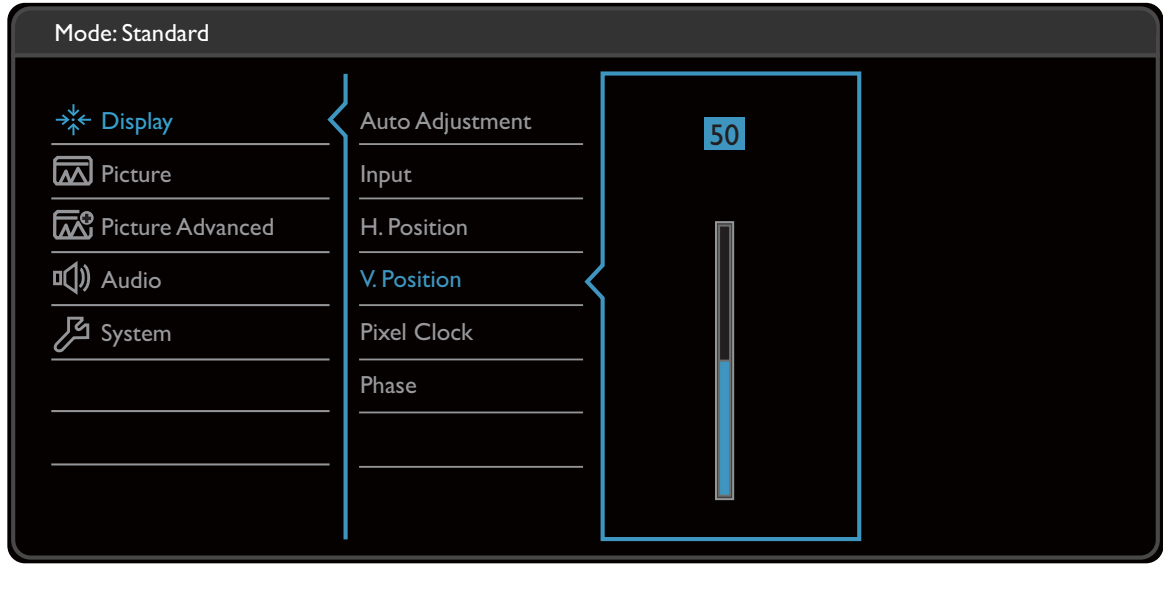

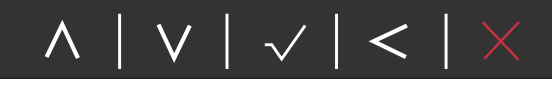

- 1. ホットキーメニューから 回 (メニュー) を選択します。
- 2. ヘ または ∨ を使って表示を選択します。
- 3. > を選択してサブメニューを開き、< または ∨ を使ってメニューアイテ ムを選択します。
- 4. ∧ または ∨ を使って調整するか、√ を使って選択を行います。
- 5. 前のメニューに戻るには、 くを選択します。
- 6. メニューを終了するには、X を選択します。

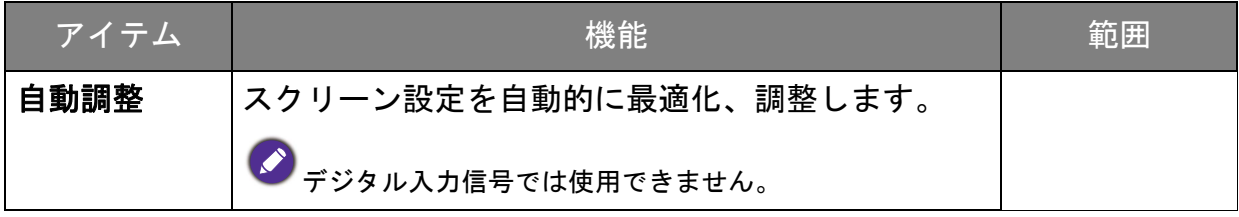

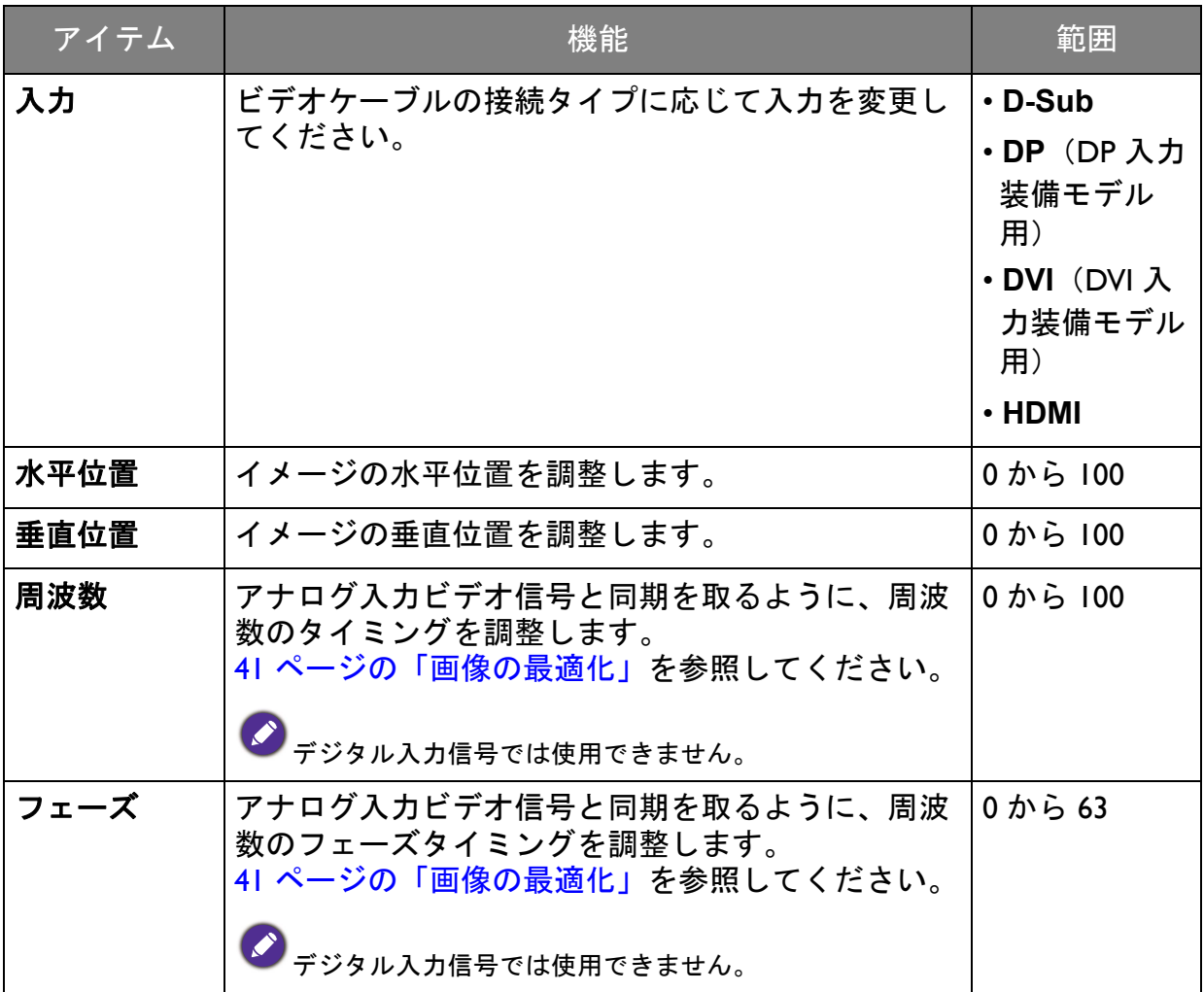

### <span id="page-47-1"></span><span id="page-47-0"></span>画像メニュー

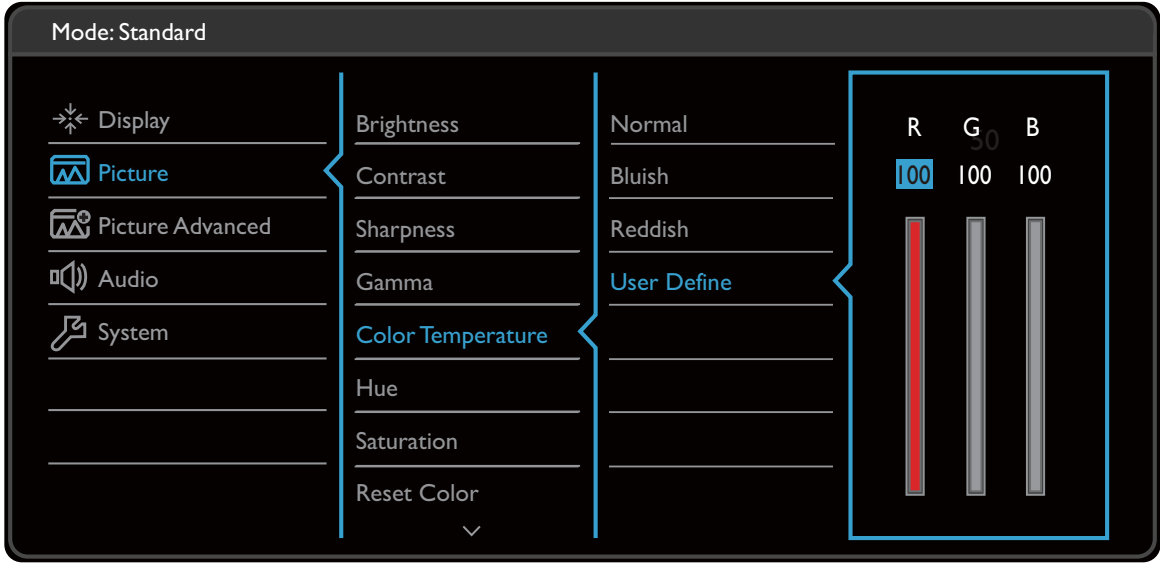

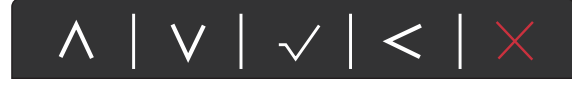

- 1. ホットキーメニューから 回 (メニュー) を選択します。
- 2. ヘ または ∨ を使って画像を選択します。
- 3. > を選択してサブメニューを開き、< または ∨ を使ってメニューアイテ ムを選択します。
- 4. ∧ または ∨ を使って調整するか、√ を使って選択を行います。
- 5. 前のメニューに戻るには、 くを選択します。
- 6. メニューを終了するには、X を選択します。

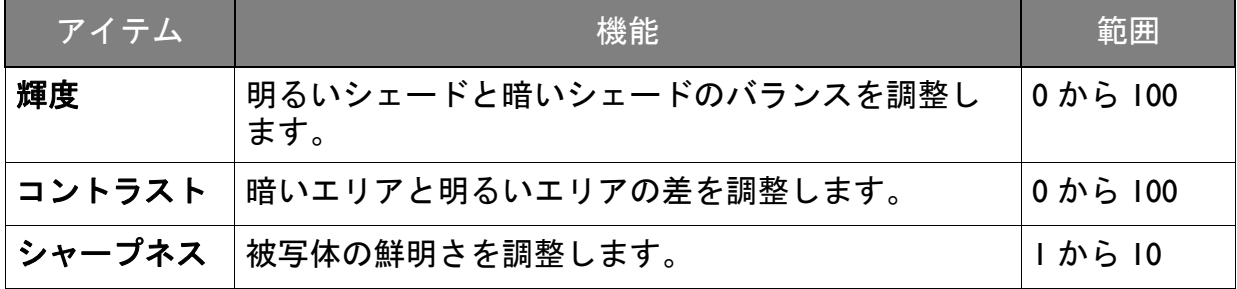

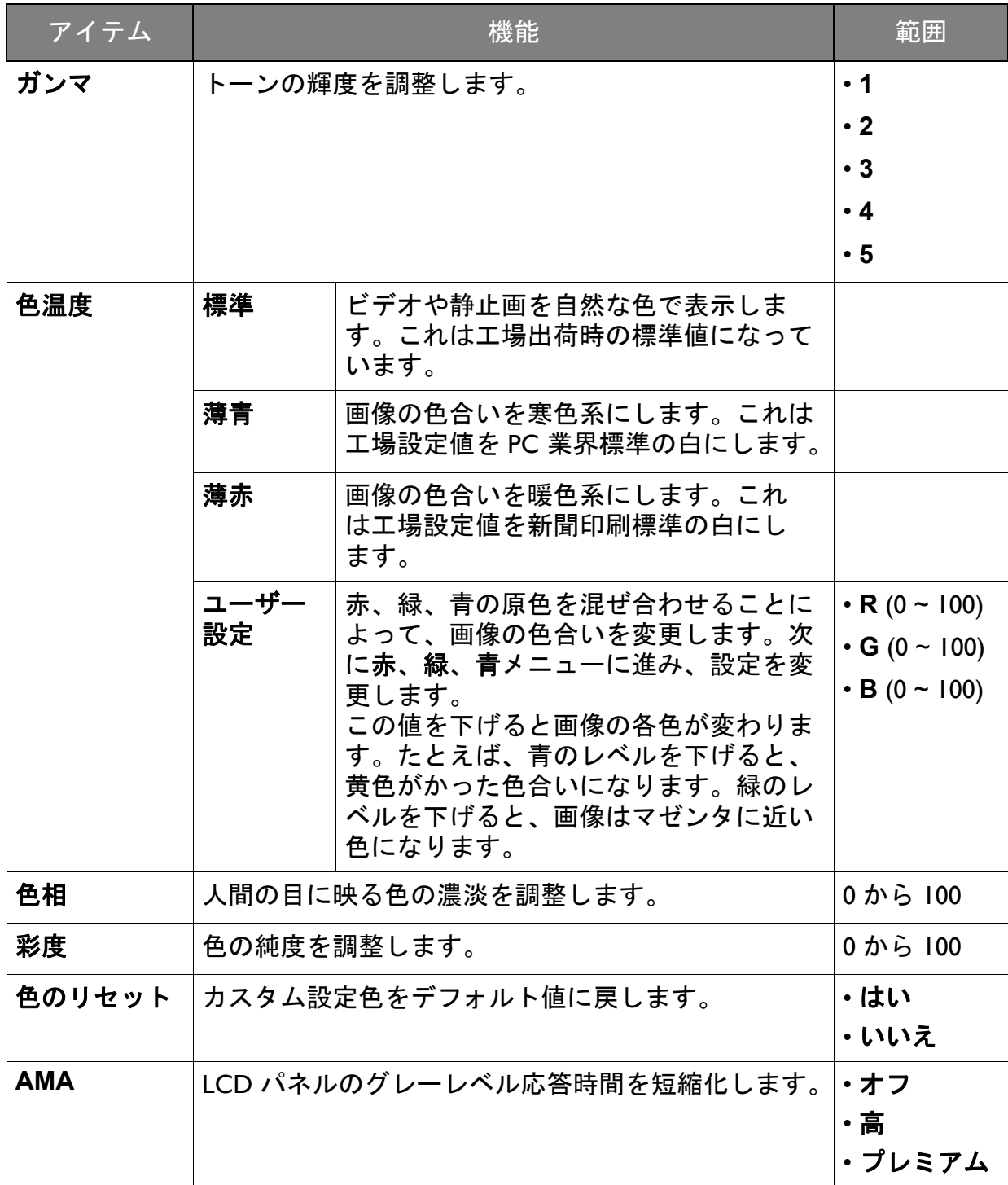

### <span id="page-49-2"></span><span id="page-49-0"></span>画像の詳細設定メニュー

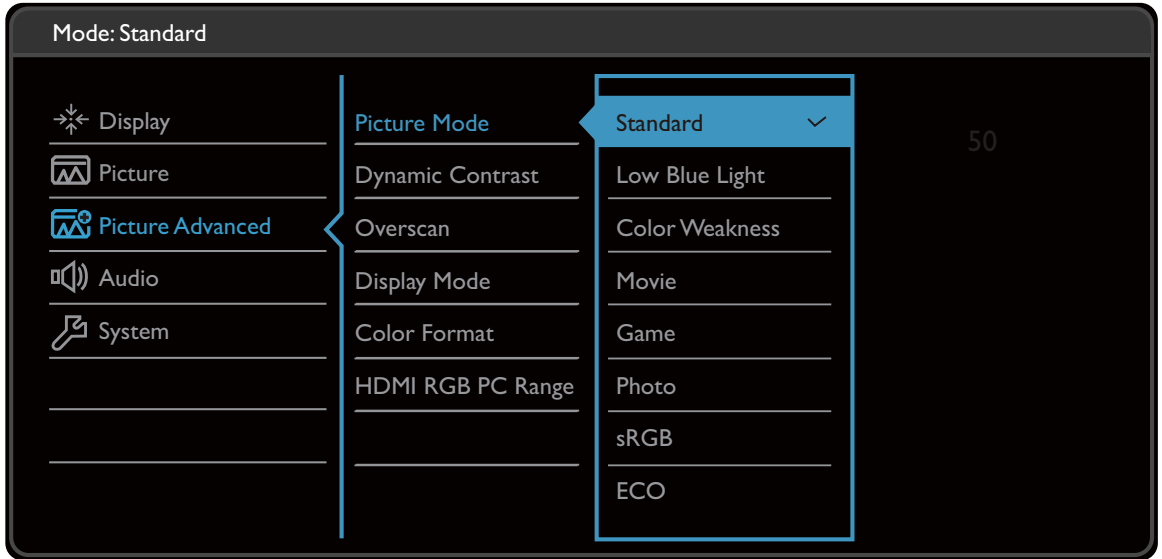

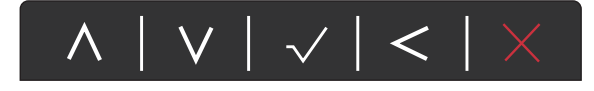

- 1. ホットキーメニューから 回(メニュー) を選択します。
- 2. △ または ∨ を使って画像の詳細設定を選択します。
- 3. > を選択してサブメニューを開き、 ヘ または ∨ を使ってメニューアイテ ムを選択します。
- 4. ∧ または ∨ を使って調整するか、√ を使って選択を行います。
- 5. 前のメニューに戻るには、 くを選択します。
- 6. メニューを終了するには、X を選択します。

<span id="page-49-1"></span>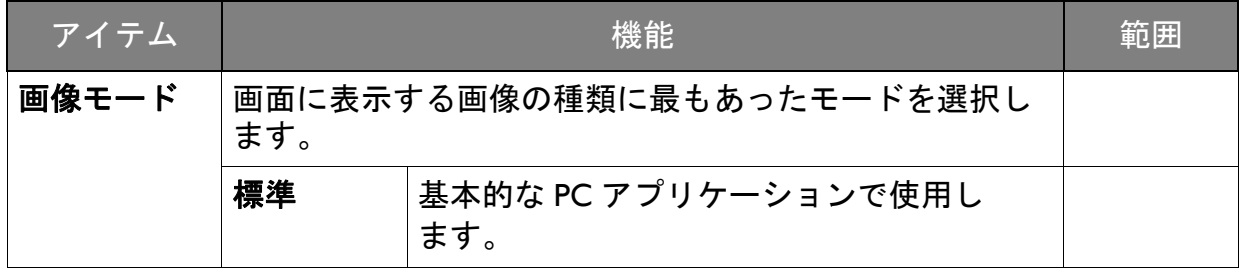

<span id="page-50-1"></span><span id="page-50-0"></span>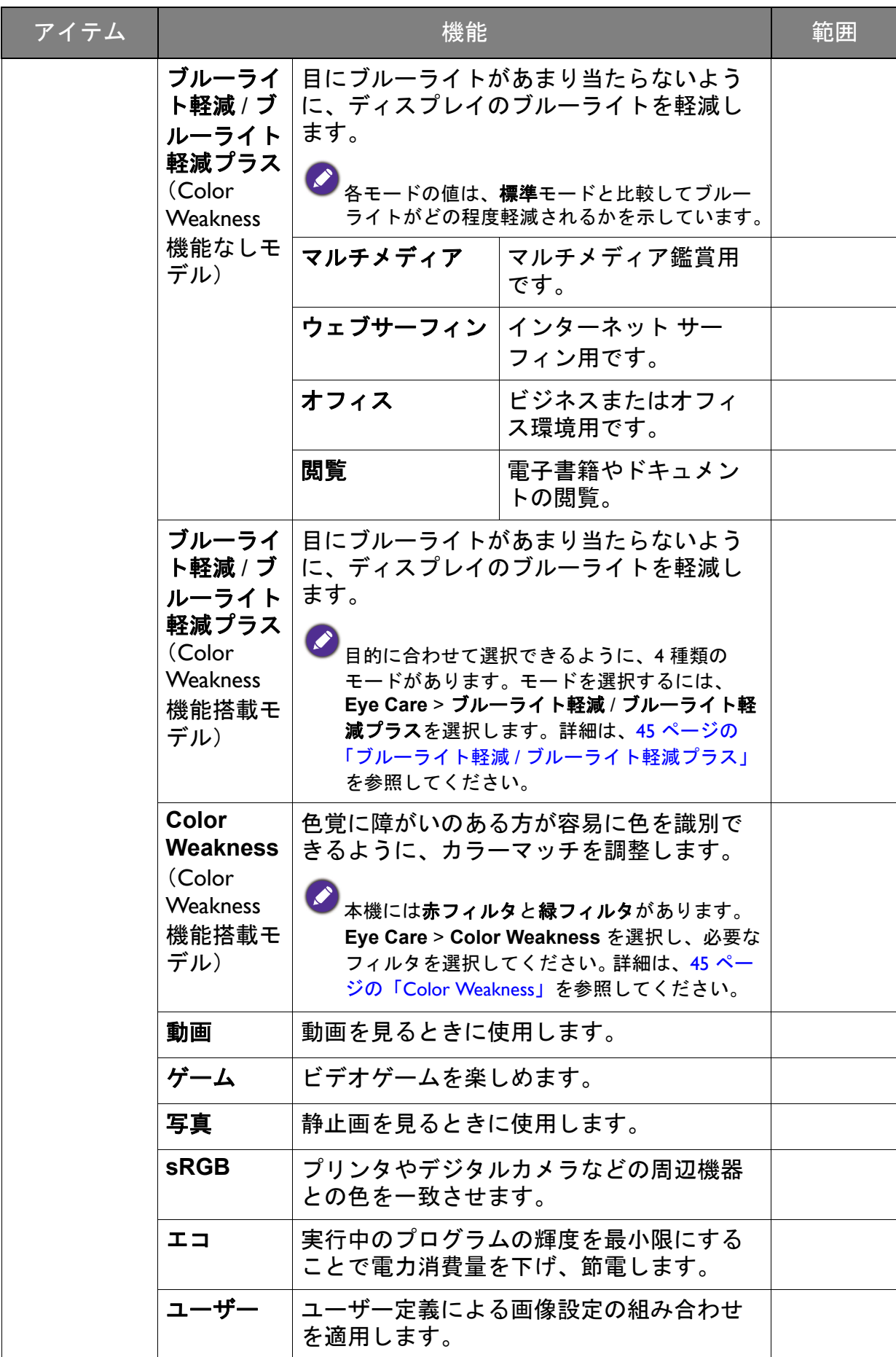

<span id="page-51-0"></span>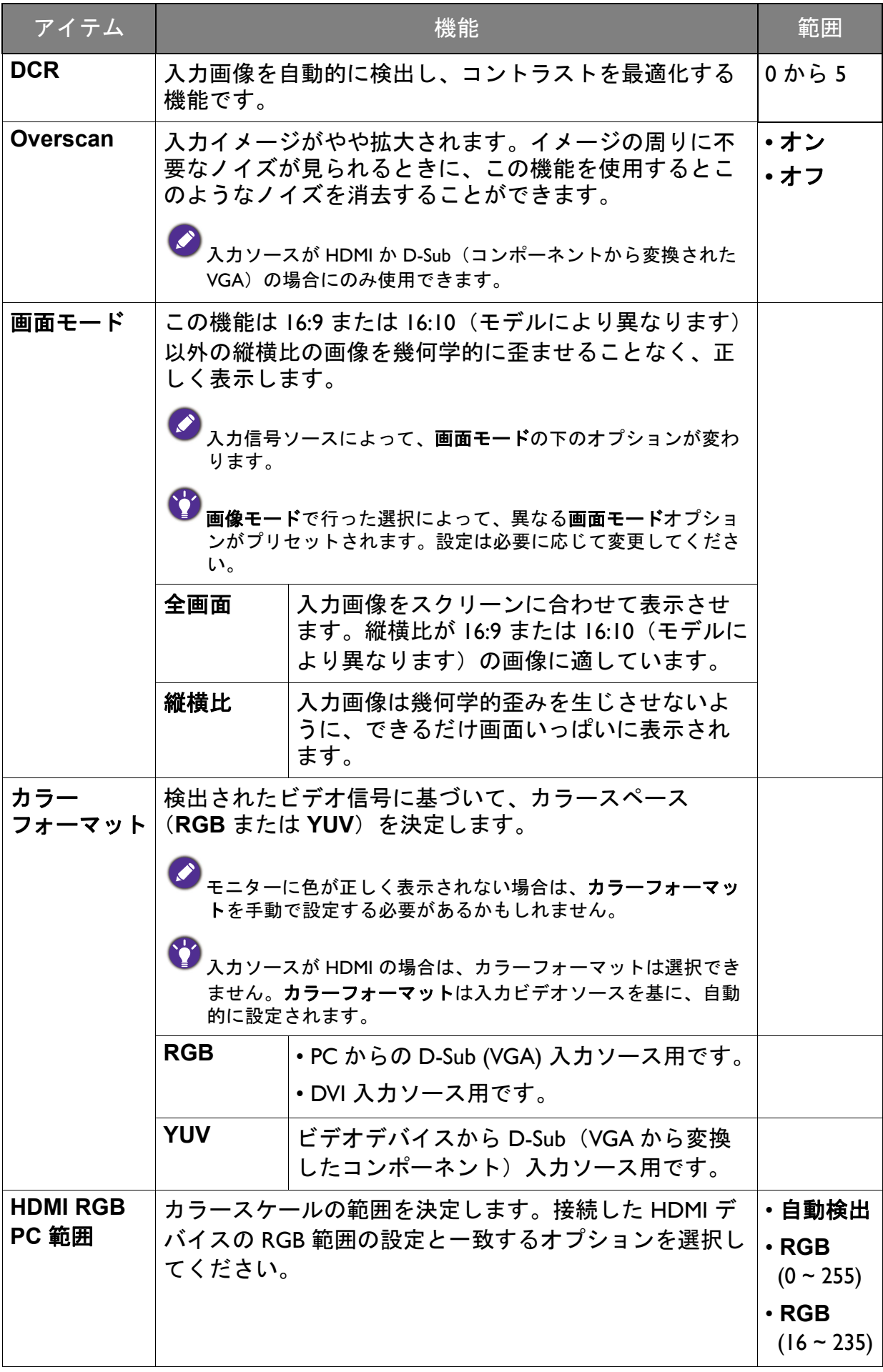

# <span id="page-52-1"></span><span id="page-52-0"></span>オーディオメニュー

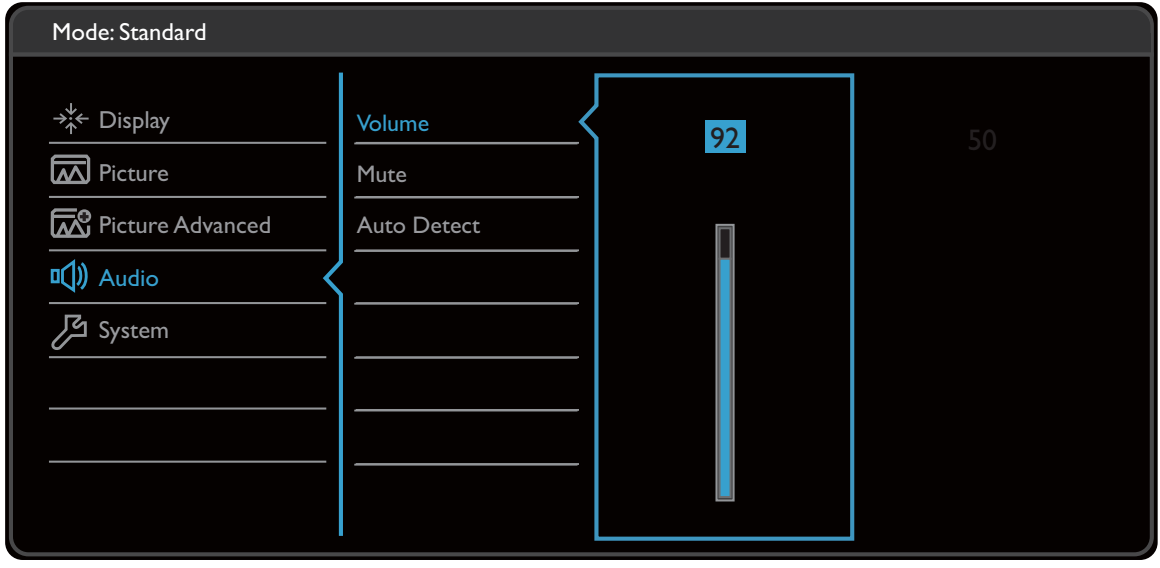

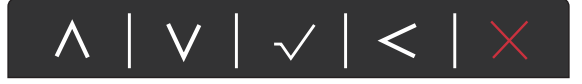

- Ⅰ. ホットキーメニューから 回(メニュー)を選択します。
- 2. △ または ∨ を使ってオーディオを選択します。
- 3. > を選択してサブメニューを開き、 ヘ または ∨ を使ってメニューアイテ ムを選択します。
- 4. ∧ または ∨ を使って調整するか、√ を使って選択を行います。
- 5. 前のメニューに戻るには、 く を選択します。
- 6. メニューを終了するには、X を選択します。

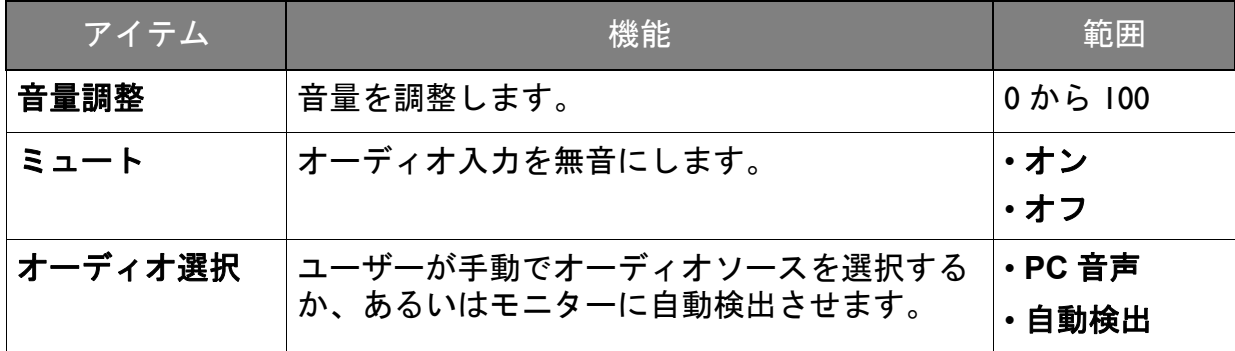

### <span id="page-53-1"></span><span id="page-53-0"></span>システム メニュー

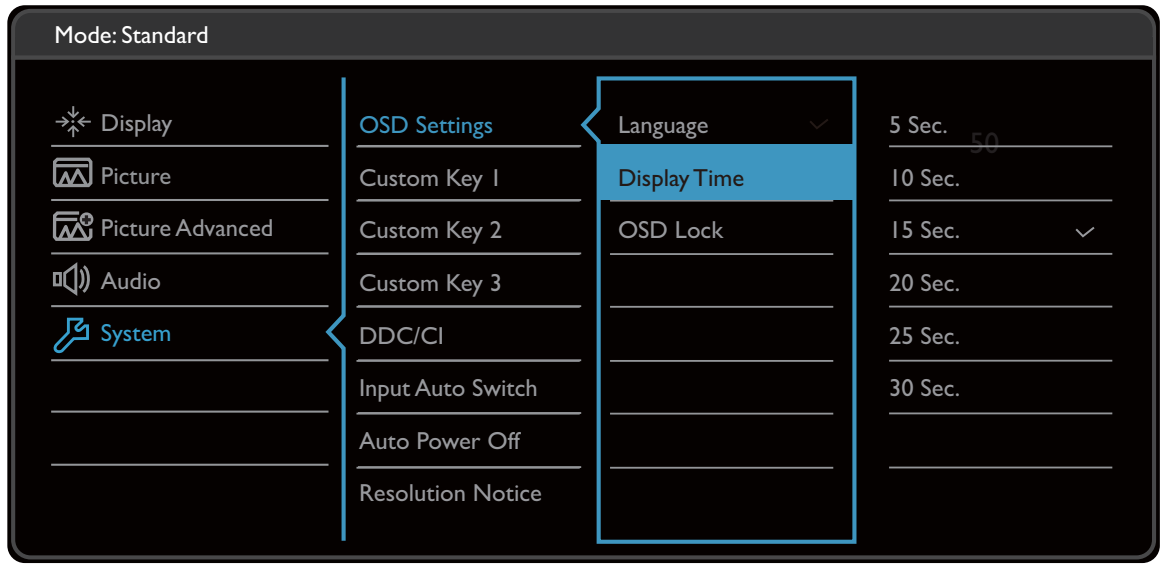

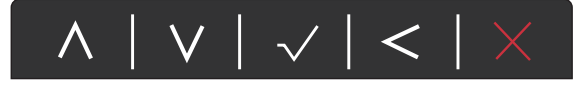

- 1. ホットキーメニューから 回(メニュー) を選択します。
- 2. A または V を使ってシステムを選択します。
- 3. > を選択してサブメニューを開き、 ヘ または ▽ を使ってメニューアイテ ムを選択します。
- 4. ∧ または ∨ を使って調整するか、√ を使って選択を行います。
- 5. 前のメニューに戻るには、 く を選択します。
- 6. メニューを終了するには、X を選択します。

<span id="page-54-0"></span>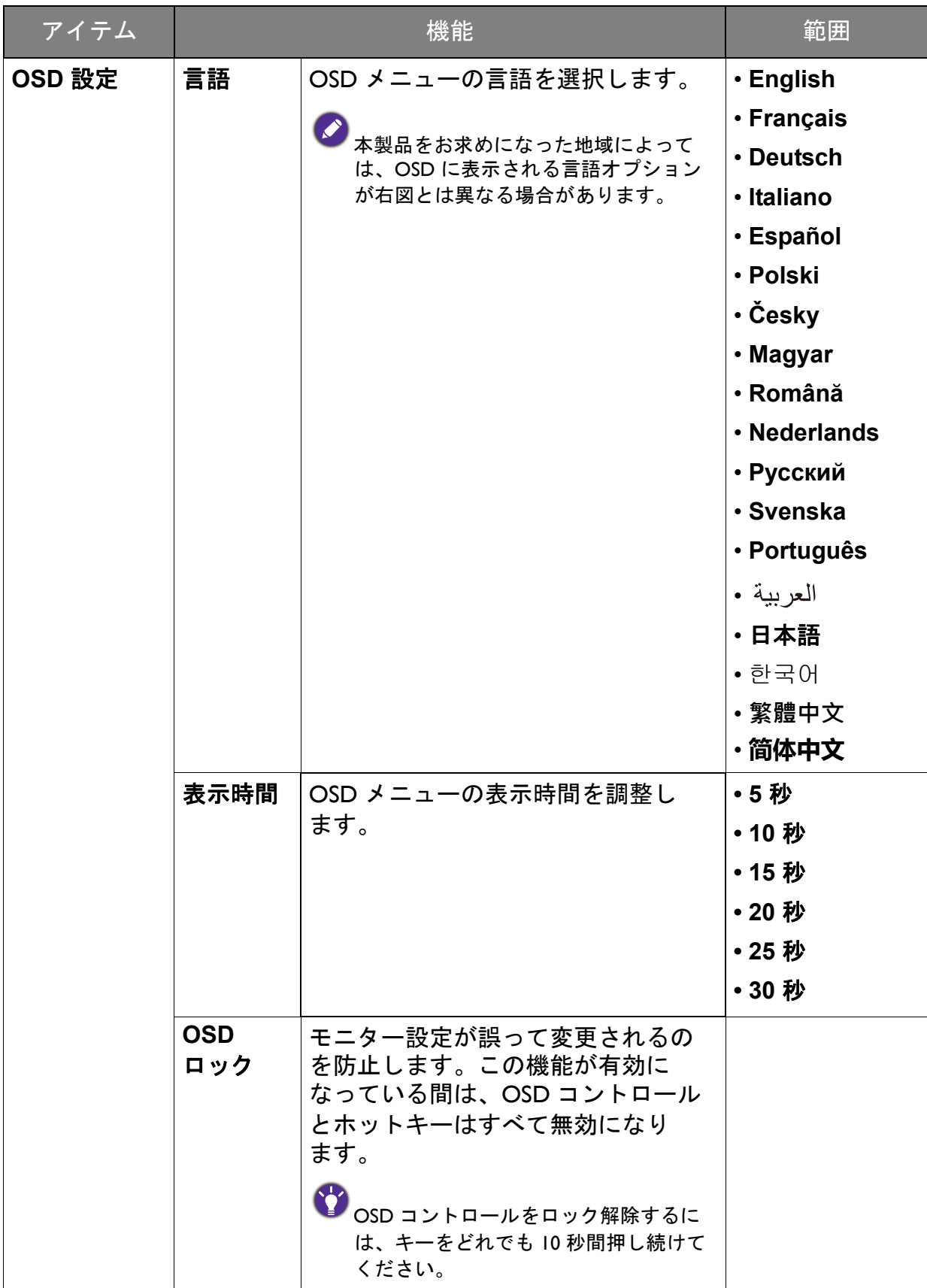

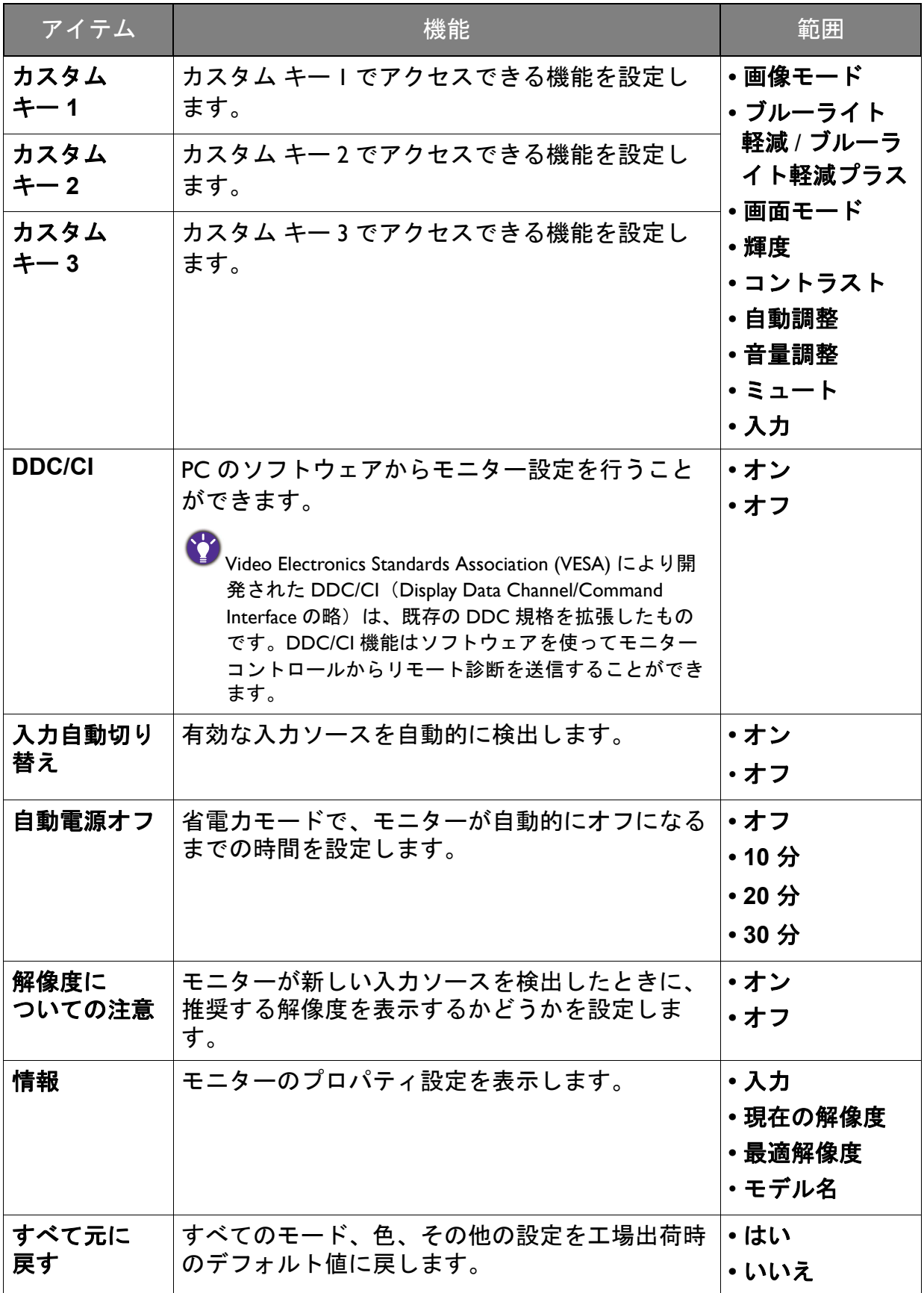

<span id="page-56-0"></span>トラブルシューティング

<span id="page-56-1"></span>よくある質問 (FAQ)

イメージング

画像がぼやける。

- ウェブサイトから Resolution file (解像度ファイル) をダウンロードします (3 [ページの「製品サポート」](#page-2-0)を参照してください)。「スクリーンの解像度の調整」を 参照してください。その後、最適な解像度とリフレッシュ レートを選択し、ステッ プに従って調整してください。
	- VGA 延長ケーブルを使用しているときには、テスト用に延長ケーブルを外してくだ さい。画像の焦点が合っていることを確認してください。ウェブサイトから Resolution file (解像度ファイル) をダウンロードします (3 [ページの「製品サ](#page-2-0) [ポート」](#page-2-0)を参照してください)。「スクリーンの解像度の調整」を参照してくださ い。その後、最適な解像度とリフレッシュ レートを選択し、最適な画像になるよう にステップに従って調整してください。ぼやけは、延長ケーブルでの伝送損失に よって自然に発生します。伝送品質に優れた、または内蔵ブースタを備えた延長 ケーブルを使用することにより、これらの損失を最小限に抑えることができます。
- ネイティブ(最大)解像度より低い解像度でのみぼやけが発生する場合:
- **ウェブサイトから Resolution file(解像度ファイル)をダウンロードします(3 [ペー](#page-2-0)** ■ [ジの「製品サポート」](#page-2-0)を参照してください)。「スクリーンの解像度の調整」を参照 してください。ネイティブ解像度を選択します。
- ピクセル エラーが表示される。

一部のピクセルが常時点灯したまま、または点灯しないままであったり、赤、緑、 青、その他の色になったままの場合

- LCD スクリーンをきれいに掃除してください。
- 電源のオン / オフを切り替え。
- モニターの動作中に常時点滅する画素が少々存在することがありますが、これは液 晶技術で一般的に発生する状況で、故障ではありません。
- 画像が不自然な色で表示される。

画像が黄、青、または薄いピンク色で表示される場合。

画像と色のリセットを選択した後、はいを選択して色設定を初期値に戻します。

それでもイメージが正しく表示されず、OSD が不自然な色で表示されている場合は、 3 つの基本色のうちいずれかの信号入力が行われていません。信号ケーブルのコネク タをチェックしてください。ピンが曲がったり破損している場合は、販売店にご相談 ください。

- 画像がゆがむ、フラッシュする、ちらつく。  $\mathbf{2)}$
- <sub>-</sub> ウェブサイトから Resolution file(解像度ファイル)をダウンロードします(3 [ペー](#page-2-0) ◆ ジーンジョーグラ ハンジ 3.000 - 2000 - 2000 - 2000 - 2000 - 2000 - 2000 - 2000 - 2000 - 2000 - 2000 - 2000 - 2000 - 200<br>- 2000 - 2000 - 2000 - 2000 - 2000 - 2000 - 2000 - 2000 - 2000 - 2000 - 2000 - 2000 - 2000 - 2000 - 2000 - 2 してください。その後、最適な解像度とリフレッシュ レートを選択し、ステップに 従って調整してください。
	- モニターは最高解像度に設定されていますが、画像はまだ歪んでいます:
- 異なる入力ソースの画像は、モニターの最高解像度で表示すると歪んだり、引き伸ば ◆ <sub>きねたりする場合があります。それぞれの入力ソースを最高の状態で表示するには、</sub> 画面モードで入力ソースに合った適切な縦横比を設定してください。詳細は、52 [ペー](#page-51-0) [ジの「画面モード」](#page-51-0)を参照してください。
- 2)画像が片側に寄ってしまう。
- <sub>-</sub> ウェブサイトから Resolution file(解像度ファイル)をダウンロードします(3 [ペー](#page-2-0) [ジの「製品サポート」](#page-2-0)を参照してください)。「スクリーンの解像度の調整」を参照 してください。その後、最適な解像度とリフレッシュ レートを選択し、ステップに 従って調整してください。
	- | スクリーン上に表示される静止画像に薄い影が写ることがあります :
- 省電力機能を有効にして、コンピュータとモニターを一定時間使用しない状態が続 いた場合、低消費電力の「スリープ」モードに入るようにしてください。
	- 画像の残像が残らないようにスクリーンセーバをお使いください。

電源 LED インジケータ

- LED は白かオレンジ色です。
- LED が白く点灯しているときには、モニターの電源が入っています。
	- LED が白く点灯し、画面に範囲外ですというメッセージが表示されている場合は、 モニターがサポートしていない画面モードを使用しています。モニターがサポート するモードのいずれかに設定を変更してください。ウェブサイトから **Resolution**  file (解像度ファイル)をダウンロードします (3 [ページの「製品サポート」を](#page-2-0)参照 してください)。「スクリーンの解像度の調整」を参照してください。その後、最適 な解像度とリフレッシュ レートを選択し、ステップに従って調整してください。
	- LED がオレンジ色に点灯している場合は、省電力モードが有効になっています。コ ンピュータのキーボードで任意のキーを押すか、マウスを動かしてください。それ でも解決しない場合は、信号ケーブルのコネクタをチェックしてください。ピンが 曲がったり破損している場合は、販売店にご相談ください。
	- LED がオフであれば、電源のメイン ソケット、外部電源、メイン スイッチを チェックしてください。

OSD コントロール

OSD コントロールにアクセスできません。

ロックされた状態にプリセットされている OSD コントロールをロック解除するには、 キーをどれでも 10 秒間押し続けてください。

OSD メッセージ

- コンピュータがブートアップする間、「範囲外です」というメッセージが表示される。
- コンピュータがブートアップする間、「範囲外です」というメッセージが表示される 場合は、オペレーティング システムまたはグラフィック カードがコンピュータと互 換性の問題があることを意味しています。システムが自動的にリフレッシュ レートを 調整します。オペレーティング システムが起動するまでお待ちください。

### オーディオ

2 内蔵スピーカーから音が出ない。(特定モデルのみ)

- オーディオ信号を入力するためのケーブルが正しく接続されていることを確認して ください。詳細は、26 [ページの「オーディオケーブルを接続します。」を](#page-25-0)参照してく ださい。
	- 音量を上げてください(音量が無音になっているか、低すぎる場合があります)。
	- ヘッドフォンや外付けスピーカーを外してください。(それらがモニターに接続さ れている場合は、内蔵スピーカーは自動的に無音になります。)
- 外付けスピーカーから音が出ない。
- ヘッドフォンを外してください(モニターにヘッドフォンが接続されている場合)。
	- 出力が正しく接続されていることを確認してください。
	- 外付けスピーカーが USB デバイスである場合は、正しく接続されていることを確認 してください。
	- 外付けスピーカーの音量を上げてください(音量が無音になっているか、低すぎる 場合があります)。

センサー(特定モデルのみ)

モニターのライトセンサーが正常に機能しません。

ライトセンサーはモニターの正面下にあります。次のことを確認してください:

- センサー保護ステッカーを外してある場合。
- 輝度自動調整機能がオンに設定されているかどうか。**Eye Care** > 輝度自動調整を選択します。
- センサーが照明を正確に検出するのを妨げる物体がモニ ターの前にないかどうか。
- センサーの前に明るい色の物体または服がないかどうか。 明るい色(特に白と蛍光色)は明かりを反射するため、 センサーが主要な光源を検出できません。

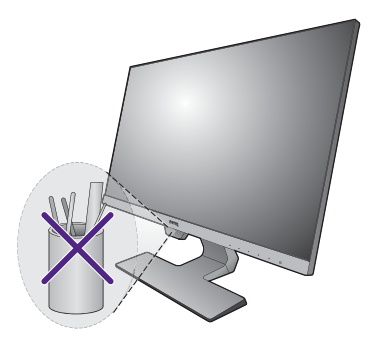

# <span id="page-59-0"></span>それでも解決できないときは

このガイドの指示に従って調整を行っても問題が解決しない場合には、お買い上げい ただいた販売店にご連絡いただくか、Support.BenQ.com まで電子メールにてお問い合 わせください。